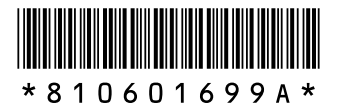

**BATTZKE** 

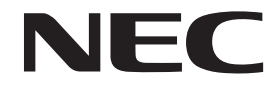

このたびはValueOne Gシリーズ/LaVie Gシリーズをご購入いただきありがとう ございます。

このマニュアルでは、添付品の確認やパ ソコンの接続、Windowsのセットアップ 方法などを説明しています。安全にお使 いいただくための注意については、『ユー ザーズマニュアル」をご覧ください。

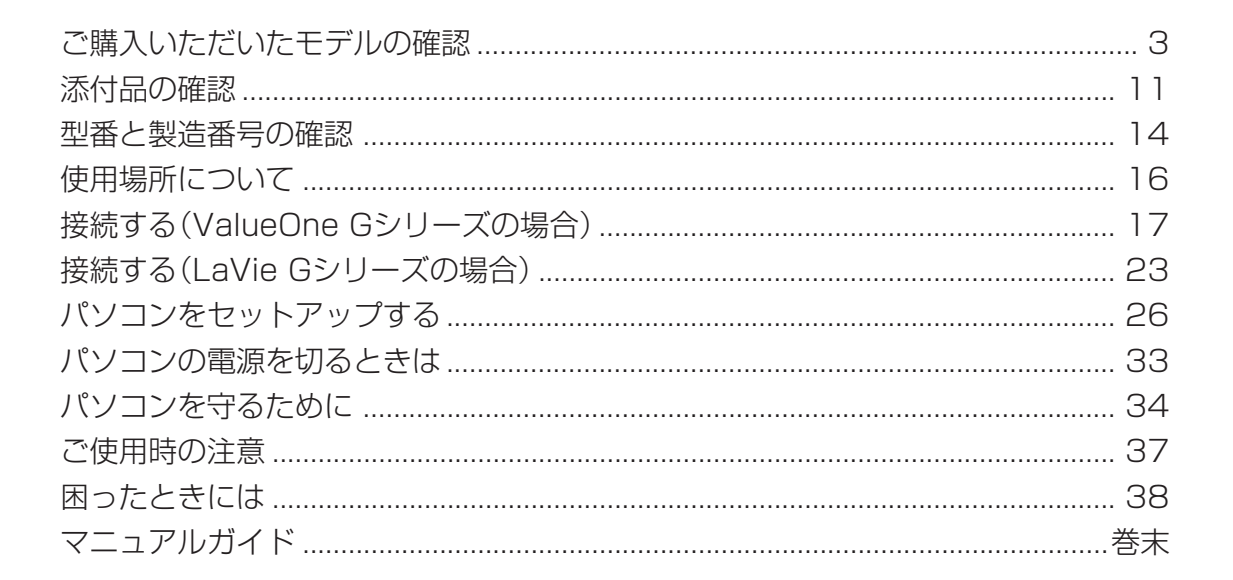

与切

# ValueOne LaVie

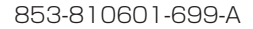

© NEC Corporation, NEC Personal Products, Ltd. 2007 日本電気株式会社、NEC パーソナルプロダクツ株式会社の許可なく複製・改変などを行うことはできません。

本書に記載のイラストは、モデルによって異なることがあります。

Microsoft、Windows、Internet Explorer、Office ロゴ、Excel、Outlook、PowerPoint は、米国 Microsoft Corporation の米国およびその他の国における商標または登録商標です。

インテル、Intel、Pentium、Celeron、Intel Core はアメリカ合衆国およびその他の国におけるIntel Corporation またはその子会社の商標または登録商標です。

TRENDMICRO 及びウイルスバスターは、トレンドマイクロ株式会社の登録商標です。

PS/2 は IBM 社が所有している商標です。

その他、本マニュアルに記載されている会社名、商品名は、各社の商標または登録商標です。

# ご購入いただいたモデルの確認

「添付品の確認」(p.11)をご覧になる前に、ご購入いただいたモデルの型番を確認してください。モデルによって添付 品などが異なります。

### マニュアルの表記について

このパソコンに添付されているマニュアルおよび電子マニュアル の「サポートナビゲーター」をご覧になると きは、次のようにモデル名を読み替えてください。

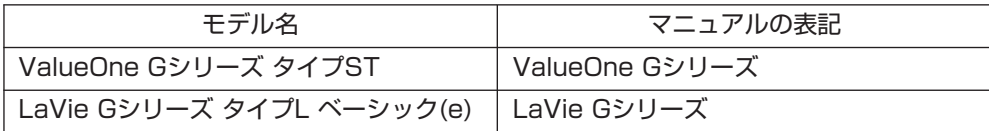

### 型番について

梱包箱に貼られたステッカーに、フレーム型番とコンフィグオプション型番が記載されています。 これらの型番は、添付品の接続や、再セットアップ時に必要になりますので、次ページ以降で確認し、このマニュ アルに記入しておいてください。

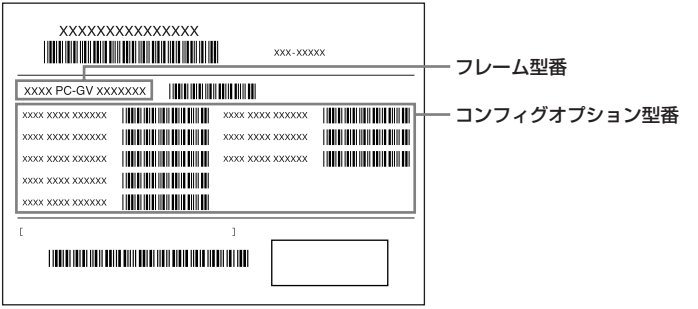

### フレーム型番の確認(ValueOne G シリーズの場合)

梱包箱に貼られたステッカーに記載のフレーム型番を、下記の①~③の枠に記入してください。

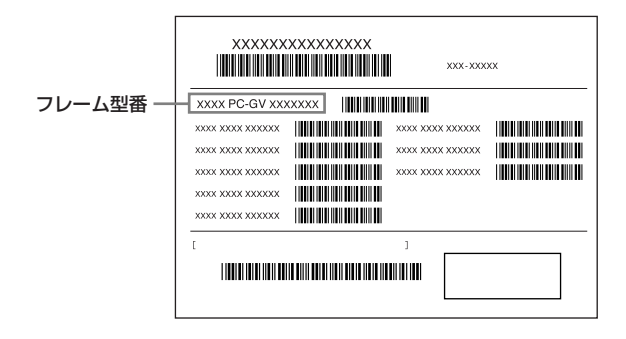

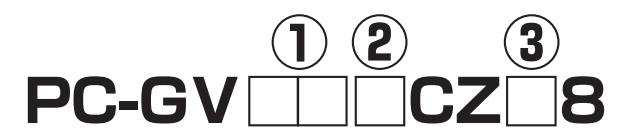

フレーム型番の、①~③の部分の英数字の意味は、次の各表のとおりです。 該当するものにチェックマーク(v)を記入してください。選んだパソコンの種類を確認できます。

①は、CPUのクロック周波数を表しています。

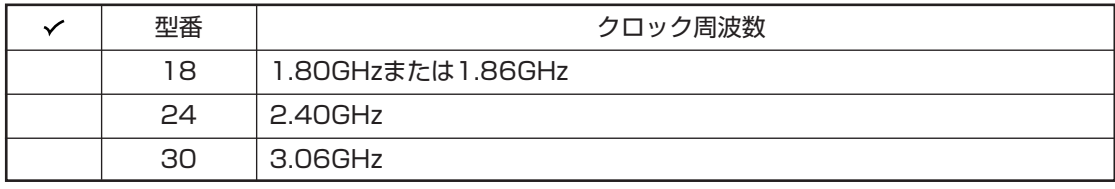

②は、CPUの種類を表しています。

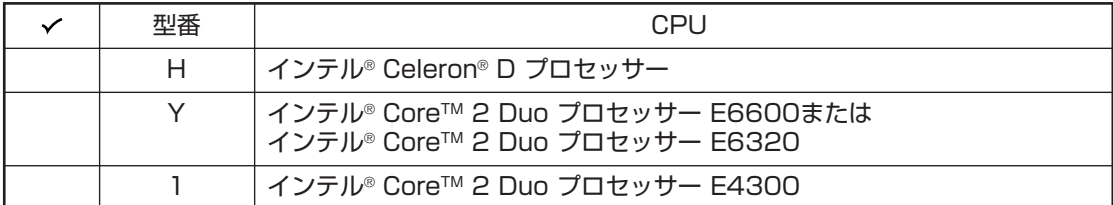

③は、OSとソフトウェアパックの種類を表しています。

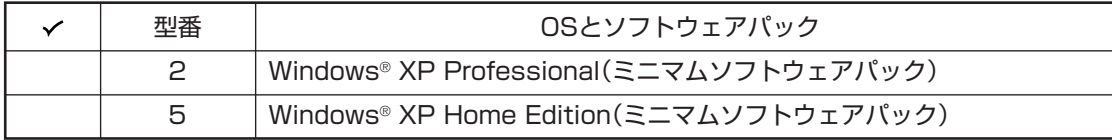

### コンフィグオプション型番の確認(ValueOne G シリーズの場合)

コンフィグオプション型番は、選んだモデルやオプションごとにそれぞれ、ステッカーに記載されています。

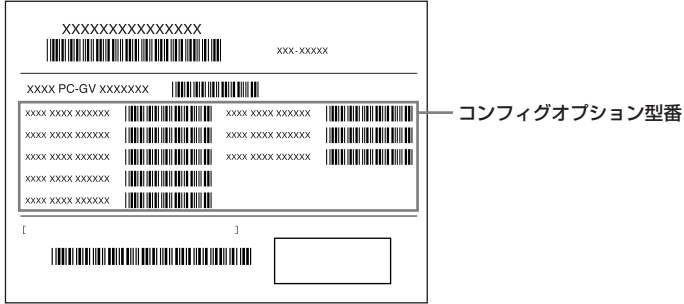

コンフィグオプション型番の種類と意味について、[1]~[11]の各表で説明しています。 コンフィグオプション型番の□の部分に入る英数字を確認して、該当するものにチェックマーク(v) を記入してください。これらの表で、選んだ機器やソフトウェアの内容を確認できます。

●ステッカーに記載されている型番は順不同になっています。

●ご購入時に選択しなかったコンフィグオプション型番は、ステッカーに記載されません。

●ご購入されたモデルによっては、選択できないコンフィグオプション型番があります。

[1] PC-G-ME□□□□は、メモリの種類と容量を表しています。

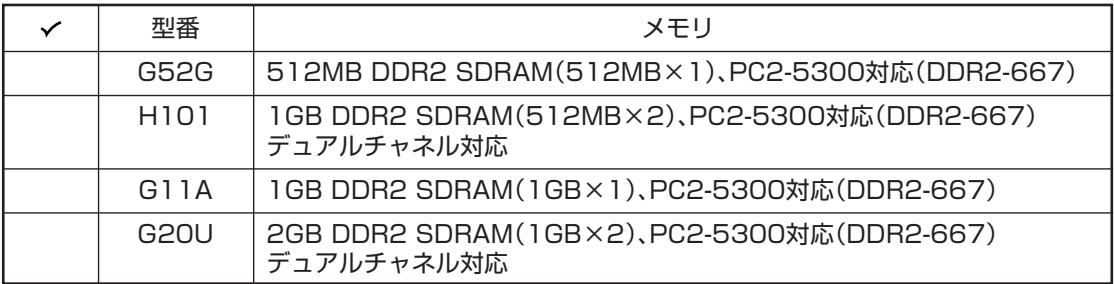

[2] PC-G-R□□□□□は、内蔵ハードディスクドライブの容量を表しています。

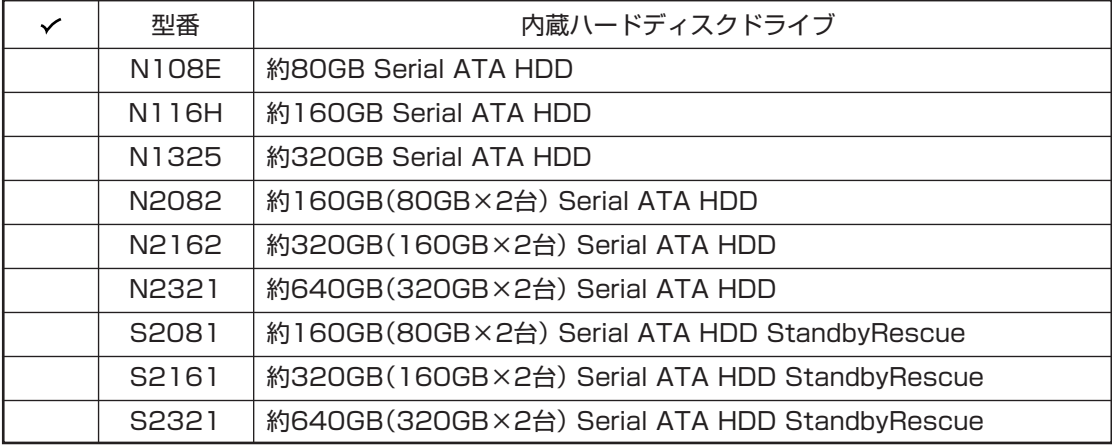

[3] PC-G-CD□□□□は、DVD/CDドライブの種類を表しています。

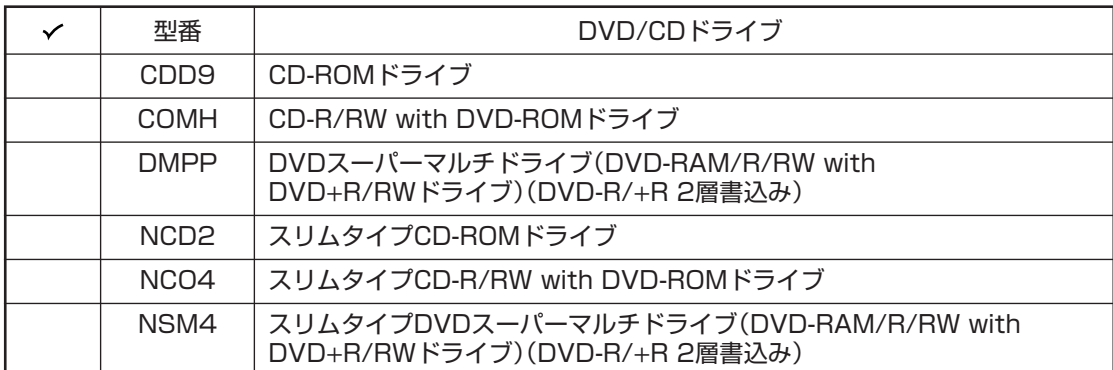

[4] PC-G-FD□□□□は、フロッピーディスクユニットの種類を表しています。

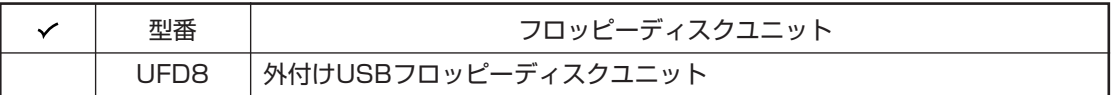

[5] PC-G-GR□□□□は、グラフィックボードの種類を表しています。

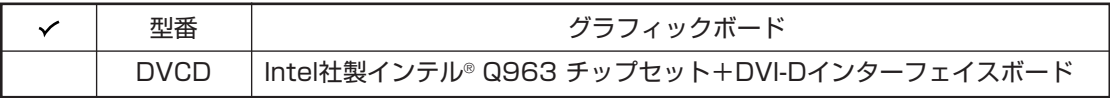

[6] PC-G-SL□□□□は、カードスロットの種類を表しています。

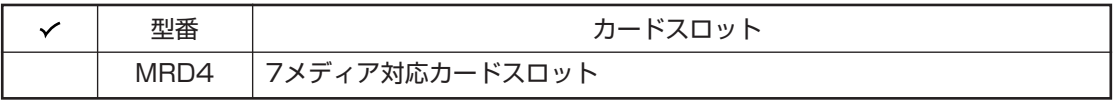

[7] PC-G-13□□□□は、IEEE1394ボードの種類を表しています。

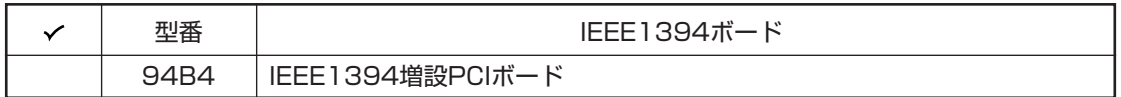

[8] PC-G-AP□□□□は、ソフトウェアの種類を表しています。

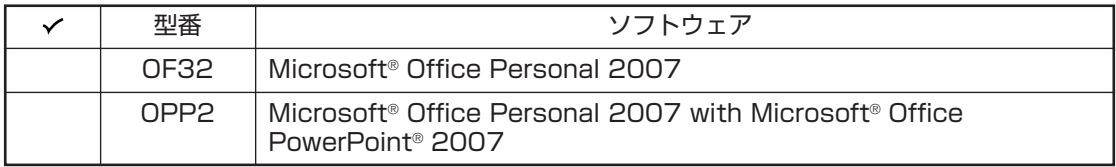

[9] PC-G-SP□□□□は、スピーカの種類を表しています。

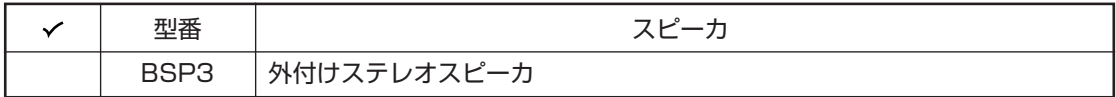

[10] F□□□□□-Gは、ディスプレイの種類(型)を表しています。

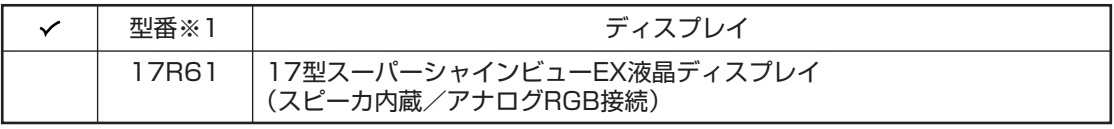

※1: ディスプレイの箱、保証書、銘板、添付のマニュアルには、「-G」が書かれていませんが、同じ商品です。

[11] PC-G-SU□□□□は、保証の種類を表しています。

| 型番               | 保証                            |
|------------------|-------------------------------|
| 1 EM 1           | 1年間保証                         |
| 3EM1             | PC3年間メーカー保証サービスパック            |
| 3EH1             | PC3年間安心保証サービスパック              |
| 3EH2             | PC3年間安心保証サービスパック リモート点検サービス付き |
| 3ES <sub>1</sub> | PC3年間出張修理保証サービスパック            |

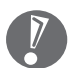

こ購入いただいたパソコンのフレーム型番や情報は、電子マニュアル 少「サポートナビゲーター」-「このパ ソコンの情報」でも確認できます。

### フレーム型番の確認(LaVie G シリーズの場合)

梱包箱に貼られたステッカーに記載のフレーム型番を、下記の①の枠に記入してください。

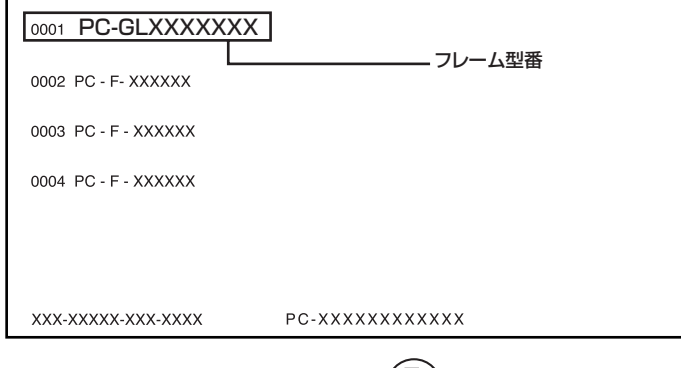

# **① PC-GL17MG1□8**

フレーム型番の、①の部分の英数字の意味は、次の表のとおりです。 該当するものにチェックマーク(v)を記入してください。選んだパソコンの種類を確認できます。

①は、OSとソフトウェアパックの種類を表しています。

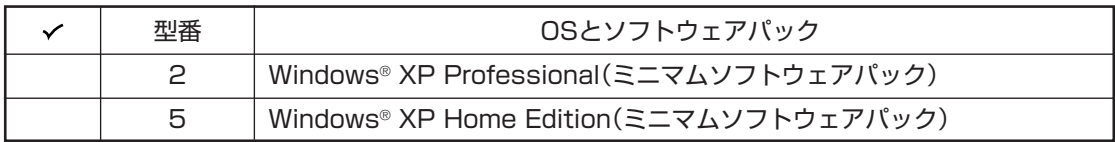

### コンフィグオプション型番の確認(LaVie G シリーズの場合)

コンフィグオプション型番は、選んだモデルやオプションごとにそれぞれ、ステッカーに記載されています。

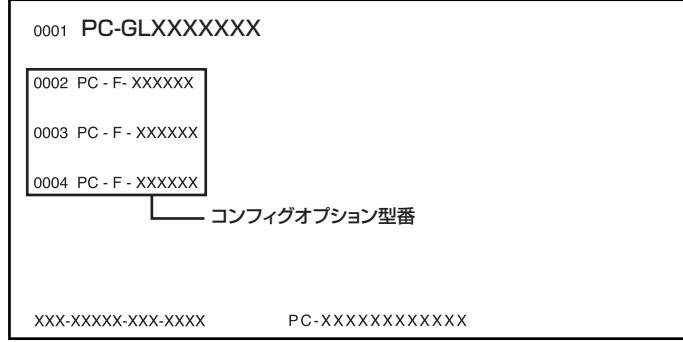

コンフィグオプション型番の種類と意味について、[1]~[8]の各表で説明しています。 コンフィグオプション型番の□の部分に入る英数字を確認して、該当するものにチェックマーク(v) を記入してください。これらの表で、選んだ機器やソフトウェアの内容を確認できます。

●ステッカーに記載されている型番は順不同になっています。

●ご購入時に選択しなかったコンフィグオプション型番は、ステッカーに記載されません。

●ご購入されたモデルによっては、選択できないコンフィグオプション型番があります。

[1] PC-F-ME□□□□は、メモリの容量と種類を表しています。

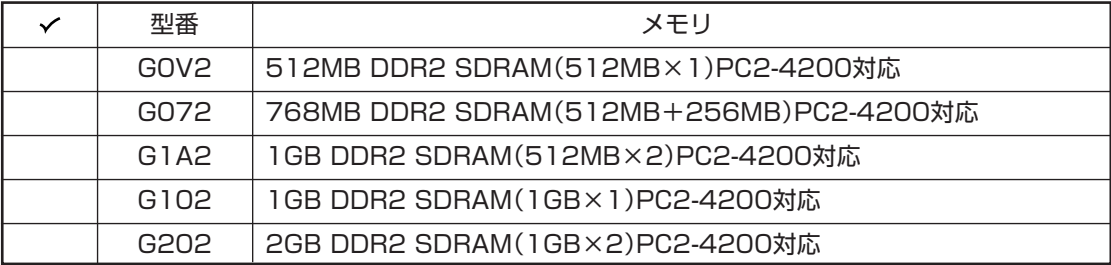

[2] PC-F-1H□□□□は、ハードディスクの容量を表しています。

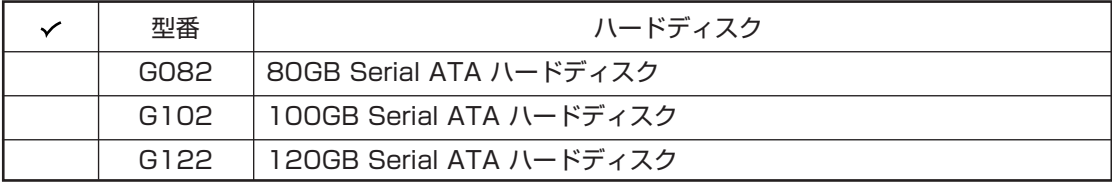

[3] PC-F-CD□□□□はDVD/CDドライブの種類を表しています。

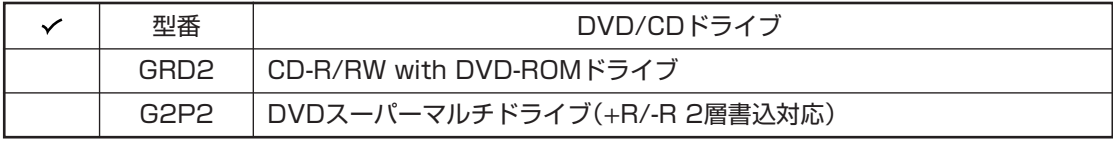

[4] PC-F-FD□□□□はフロッピーディスクユニットの種類を表しています。

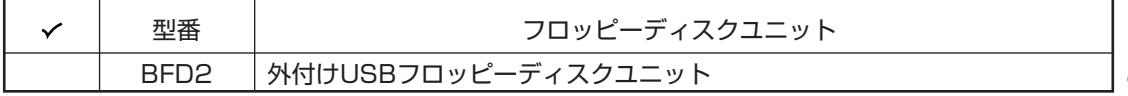

[5] PC-F-NE□□□□は通信機能の種類を表しています。

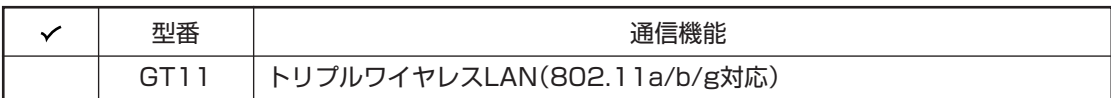

[6] PC-F-PD□□□□はマウスの種類を表しています。

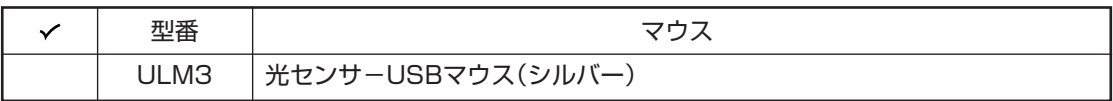

[7] PC-F-AP□□□□はソフトウェアの種類を表しています。

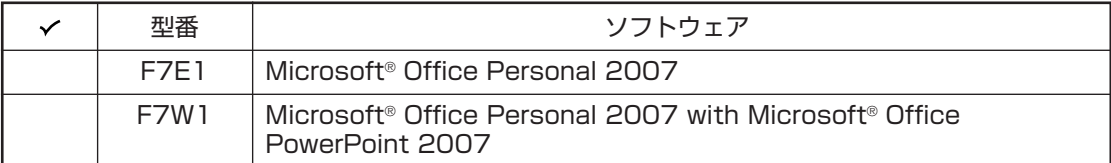

[8] PC-F-SU□□□□は保証の種類を表しています。

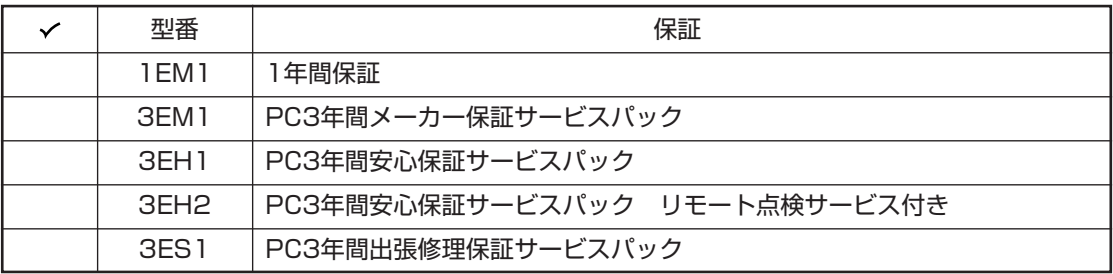

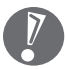

ご購入いただいたパソコンのフレーム型番や情報は、「サポートナビゲーター」の「このパソコンの情報」 で確認することもできます。

## 添付品の確認

まず、「ご購入いただいたモデルの確認」(p.3)で、ご購入いただいたモデルを確認してください。次に添付品を確認し てください。モデルにより、添付品が異なります。

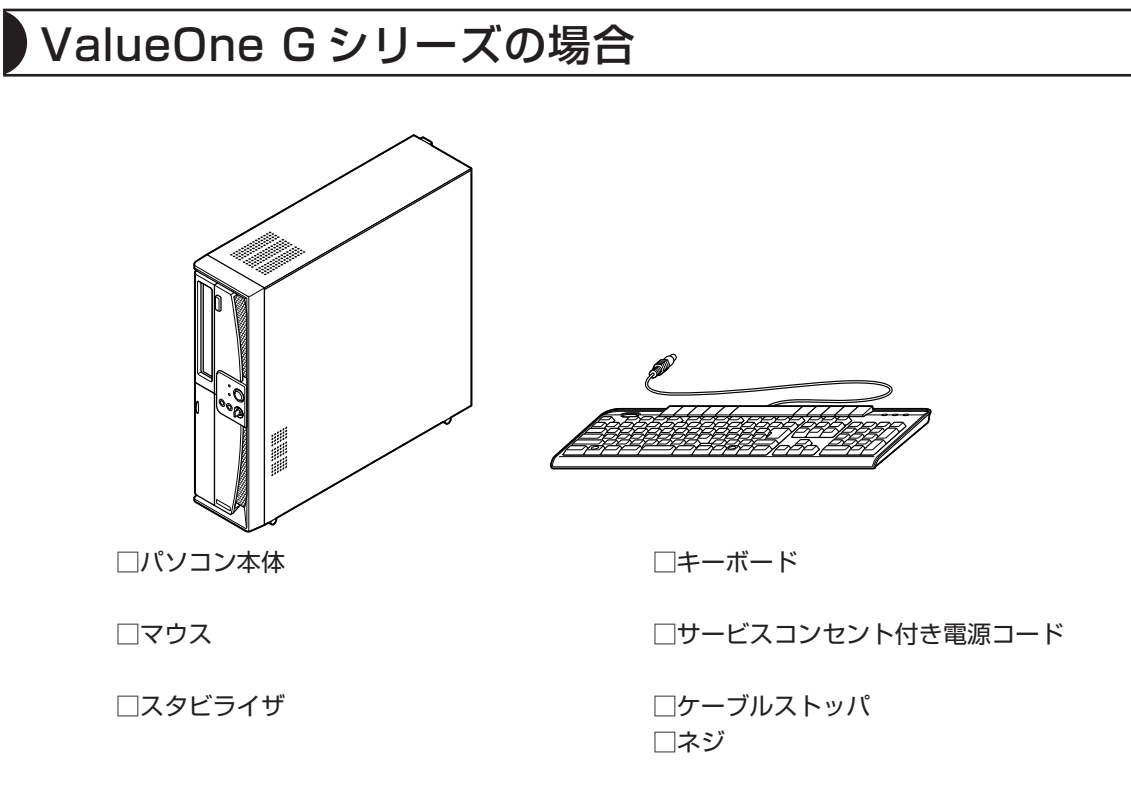

□セットアップマニュアル(このマニュアル)

□ソフトウェアのご使用条件(お客様へのお願い)/ソフトウェア使用条件適用一覧 (1枚になっています。箱の中身を確認後必ずお読みください)

□121wareガイドブック

□インターネット活用ブック

□ユーザーズマニュアル

次の添付品の有無や種類は、選んだコンフィグオプション型番により異なります。 「ご購入いただいたモデルの確認」(p.3)をご覧になり、コンフィグオプション型番のチェック表で添付 されているものを確認してください。

- **ディスプレイを選んだ場合** □17型スーパーシャインビューEX 液晶ディスプレイ (コンフィグオプション型番:F17R61-G)
- **コンフィグオプション型番がPC-G-FDUFD8の場合(フロッピーディスクユニット)** □外付けUSBフロッピーディスクユニット
- **コンフィグオプション型番がPC-G-SPBSP3の場合(スピーカ)** □外付けステレオスピーカ

#### **● コンフィグオプション型番がPC-G-RS2081、PC-G-RS2161、PC-G-RS2321の場 合(セカンドハードディスク)**

□Standby Rescue Multi v3 CD-ROM □Standby Rescue Multi アクティベーションキー案内(アクティベーションキーの記載があります)

**● コンフィグオプション型番がPC-G-APOF32の場合(ソフトウェア)** □Microsoft® Office Personal 2007 パッケージ

#### **● コンフィグオプション型番がPC-G-APOPP2の場合(ソフトウェア)**

□Microsoft® Office Personal 2007 パッケージ □Microsoft® Office PowerPoint® 2007 パッケージ

#### **● コンフィグオプション型番がPC-G-SU3EM1、PC-G-SU3EH1、PC-G-SU3EH2、 PC-G-SU3ES1の場合(保証)**

□安心保証サービスパック、出張修理保証サービスパック、またはメーカー保証サービスパック

添付品が足りない場合や破損していた場合は、すぐにNEC 121コンタクトセンターにお申し出ください。

### LaVie G シリーズの場合

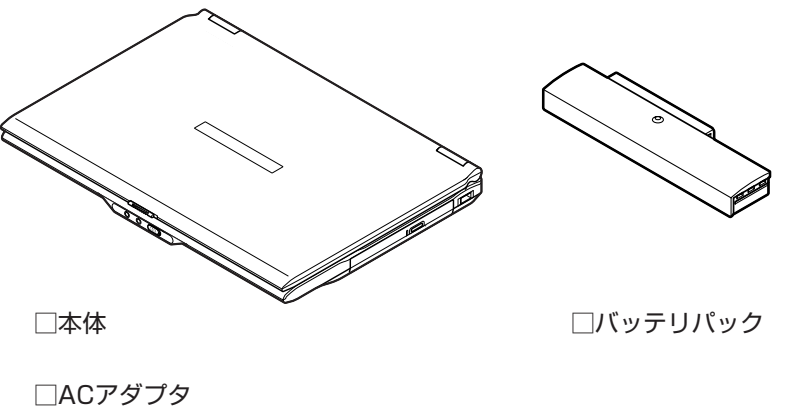

□電源コード

□セットアップマニュアル(このマニュアル) □ソフトウェアのご使用条件(お客様へのお願い)/ソフトウェア使用条件適用一覧 (1枚になっています。箱の中身を確認後必ずお読みください) □121wareガイドブック □インターネット活用ブック □ユーザーズマニュアル

次の添付品の有無や種類は、選択したコンフィグオプション型番により異なります。「ご購入いただい たモデルの確認」(p.3)をご覧になり、コンフィグオプション型番のチェック表で添付されているもの を確認してください。

- **コンフィグオプション型番がPC-F-FDBFD2の場合(フロッピーディスクユニット)** □外付けUSBフロッピーディスクユニット
- **コンフィグオプション型番がPC-F-PDULM3の場合(マウス)** □光センサーUSBマウス
- **コンフィグオプション型番がPC-F-APF7E1の場合(ソフトウェア)** □Microsoft® Office Personal 2007パッケージ
- **コンフィグオプション型番がPC-F-APF7W1の場合(ソフトウェア)** □Microsoft® Office Personal 2007パッケージ □Microsoft® Office PowerPoint® 2007パッケージ
- **コンフィグオプション型番がPC-F-SU3EM1、PC-F-SU3EH1、PC-F-SU3EH2、PC-F-SU3ES1の場合(保証)**

□メーカー保証サービスパック、安心保証サービスパック、または出張修理保証サービスパック

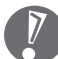

添付品が足りない場合や破損していた場合は、すぐにNEC 121コンタクトセンターにお申し出ください。

### パソコン本体の保証書を見る

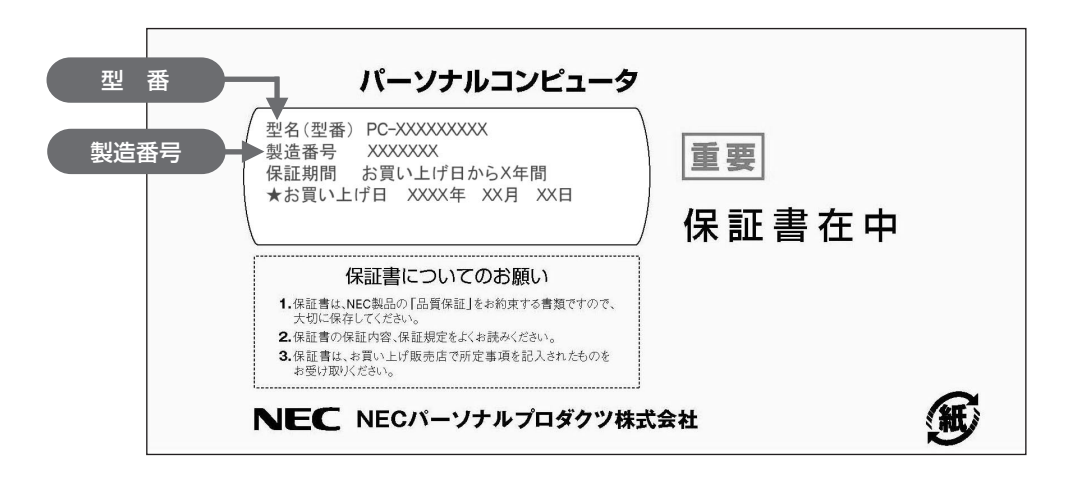

### パソコン本体のラベルと一致しているか確認する

■ ValueOne Gシリーズの場合

●左側面 C ::::::::::::::<br>::::::::::::::: \*\*\*\*\*\*\*\*\*\*\*\*\*\*\*\*\*\*\*\* 型番・製造番号 U П

#### ■LaVie Gシリーズの場合

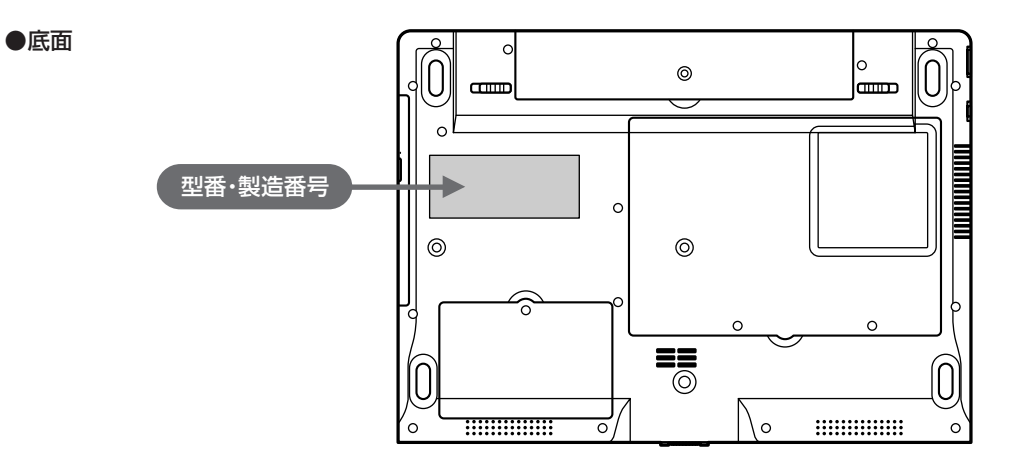

- ●機器に記載された番号が保証書と異なっている場合は、NEC 121 コンタクトセンターにお問い合わ  $\overline{V}$ せください。
	- ●保証書は所定事項(販売店名、お買い上げ日など)が記入されていることを確認して、保管しておい てください。保証期間中に万一故障した場合は、保証書記載内容に基づいて修理いたします。保証期 間終了後の修理については、NEC 121 コンタクトセンターにお問い合わせください。

# 使用場所について

### パソコンの使用に適した場所

#### 屋内であること

しっかりした台の上

パソコンの重さを安定して支えられるテーブル、 机を選んでください。市販のパソコンラックを 使うのもおすすめです。

#### 温度、湿度が次の範囲であること

・ValueOne Gシリーズの場合:温度10~35℃、湿度20~80%

・LaVie Gシリーズの場合:温度5~35℃、湿度20~80%

室内の温度と湿度が高く、機械やガラスなどの温度が低いと、水滴がついてしまうことがあります (結露)。パソコンが結露したときは、電源を入れずに1時間以上置き、水滴が蒸発してから使ってく ださい。

#### ホコリの少ない場所

ホコリの多い場所に置くと、パソコンの内部にホコリがたまって故障の原因になることがあります。 ホコリの少ない場所を選んでください。

#### キーボードやマウス、配線のためのスペースがあること

パソコン本体の前面に30~40cm、背面、本体左右両側面、本体上部に15cm以上の空間を確保し てください。

### パソコンの使用に適さない場所

- ・ ケーブル類が引っかかる
- ・ ドアがあたる
- ・ 人がぶつかりやすい
- ・ 直射日光があたる
- ・ 水などの液体がかかる
- ・ ホコリが多い
- ・ ストーブなどの暖房器具の近く

#### パソコンの近くにあると影響を受けるもの

#### 扇風機や大型のスピーカ、温風式こたつなど(磁気を発生するもの)

強い磁気を発生する装置が近くにあると、ディスプレイの表示や色が乱れることがあります。パソコ ン用スピーカなど、磁気をもらさないように設計された装置であれば、近くに置いてもかまいません。

#### ほかのディスプレイやテレビ、ラジオ

ほかのディスプレイやテレビの表示が揺れたり、色が乱れたりすることがあります。テレビやラジオ の音声に雑音が入ることがあります。

#### コードレス電話、携帯電話

通話中に雑音が入ることがあります。パソコン側も電波の影響を受けるため、スピーカに雑音が入る ことがあります。

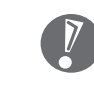

パソコンを使っているときは、本体や ディスプレイ上に紙や布を置いて通風孔 をふさがないようにしてください。内部 の温度が上昇し、動作不良や故障の原因 になります。

# 接続する(ValueOne G シリーズの場合)

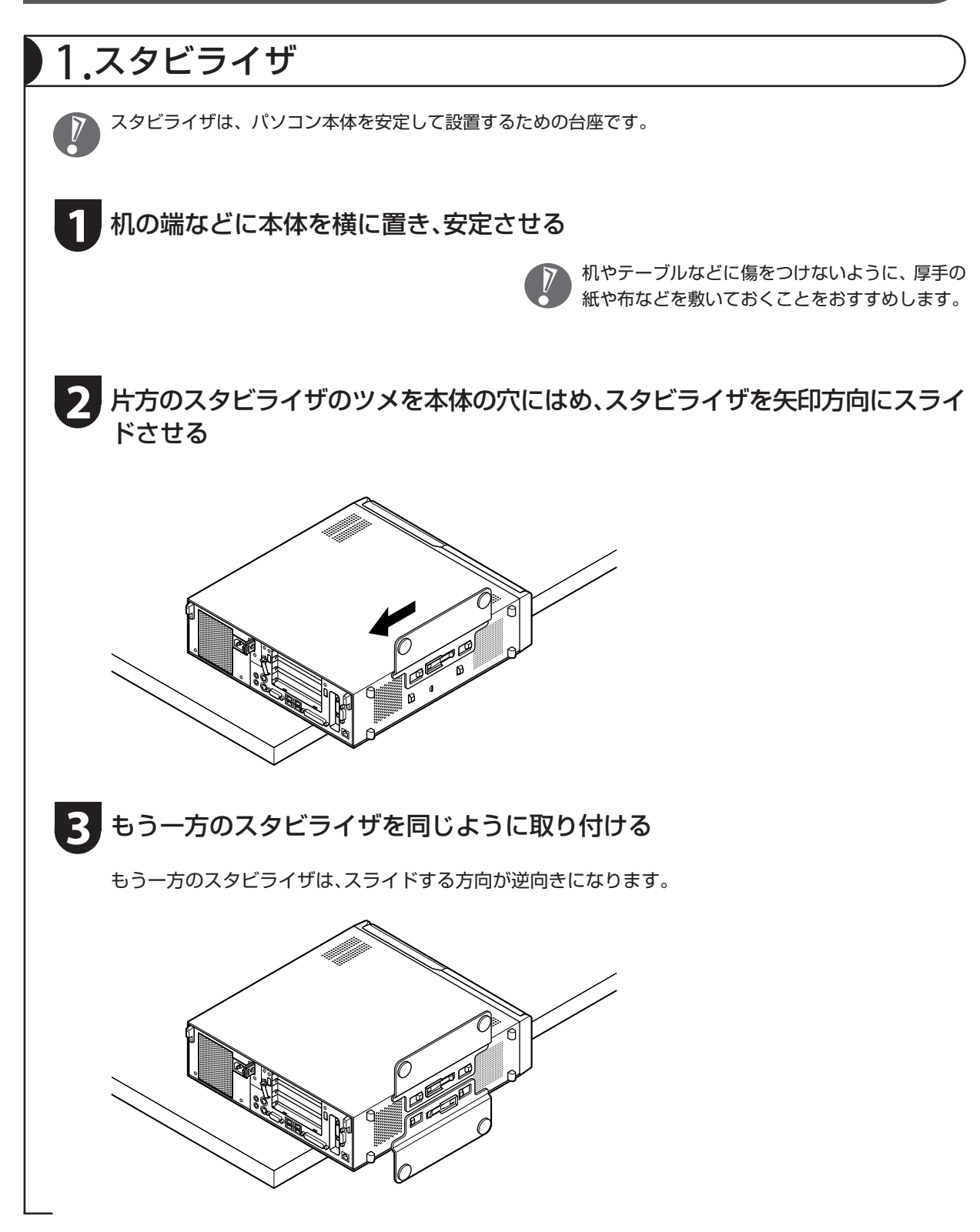

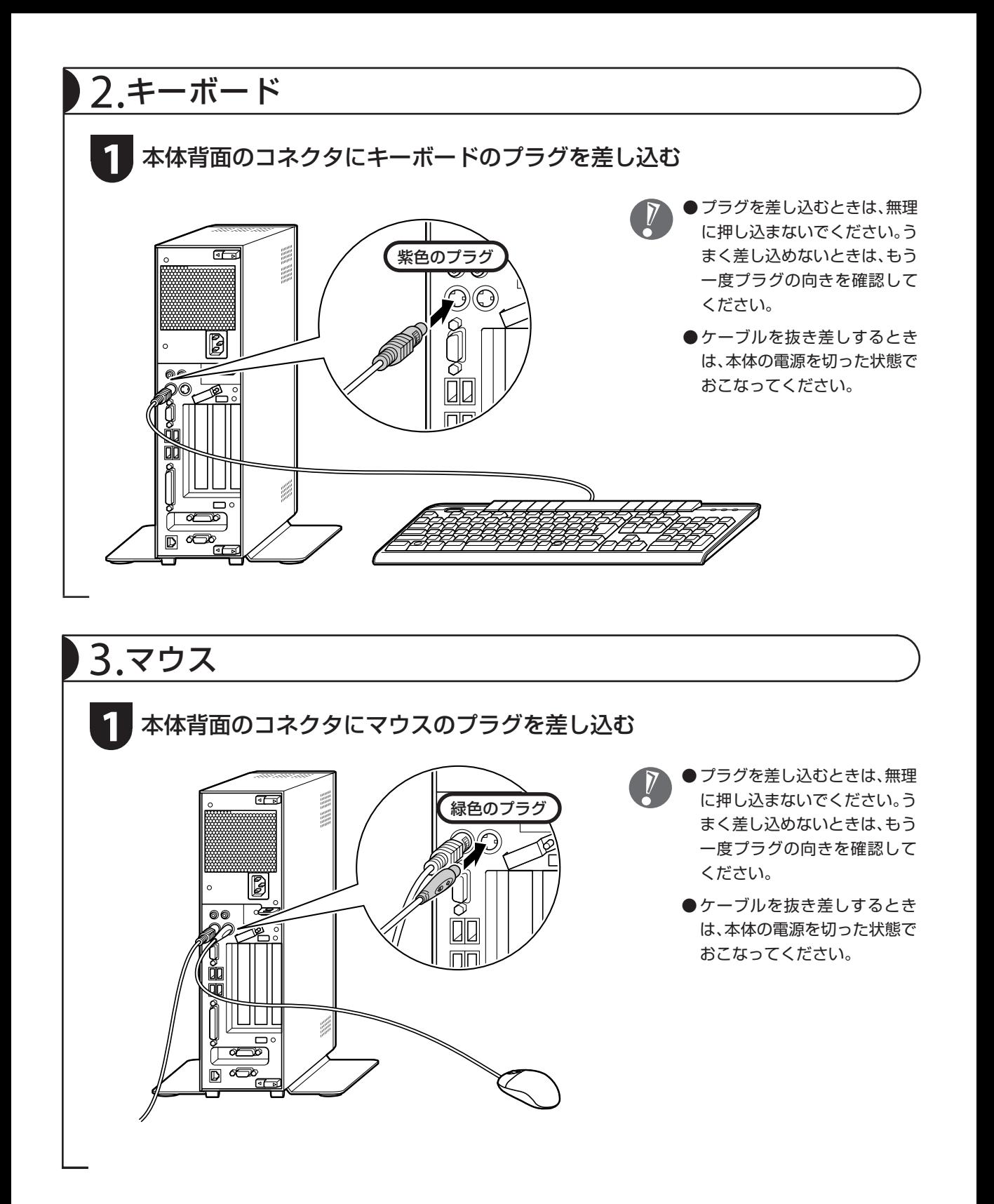

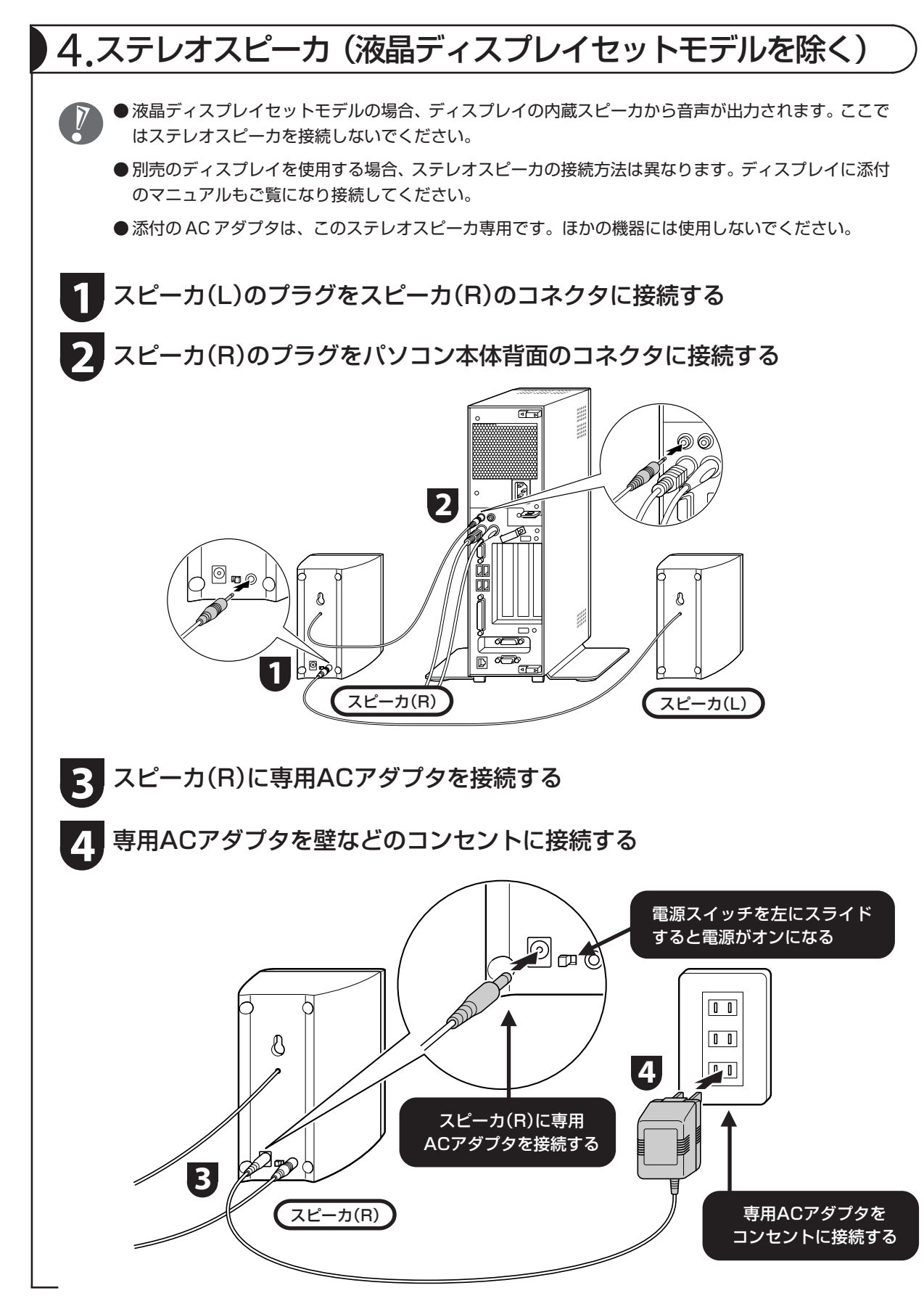

### 5.ディスプレイ(液晶ディスプレイセットモデルのみ)

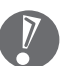

● 液晶ディスプレイセットモデル以外の場合、ディスプレイは別売です。

●このパソコンにはミニ D-Sub15 ピンのアナログ RGB コネクタに対応したディスプレイを接続できま す。アナログ RGB コネクタ(ミニ D-Sub15 ピン)対応のディスプレイは、パソコン本体のアナログ RGB コネクタに接続してください。

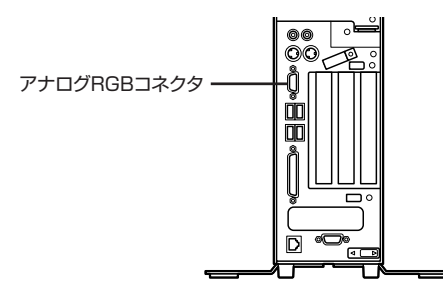

● DVI-Dインターフェイスボードを選択した場合は、DVIコネクタに対応したディスプレイを接続できま す。DVIコネクタに対応のディスプレイは、DVI-DインターフェイスボードのDVI-Dコネクタに接続し てください。

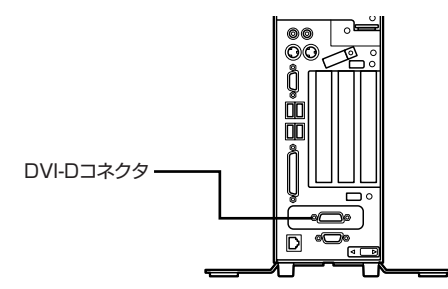

- ディスプレイにより、接続方法は異なります。ディスプレイに添付のマニュアルもご覧になり接続して ください。
- ●ネジをしめるときは、交互に少しずつまわしてください。片方だけしめようとすると、プラグが斜めに 入り込んでしまい、接触不良になることがあります。

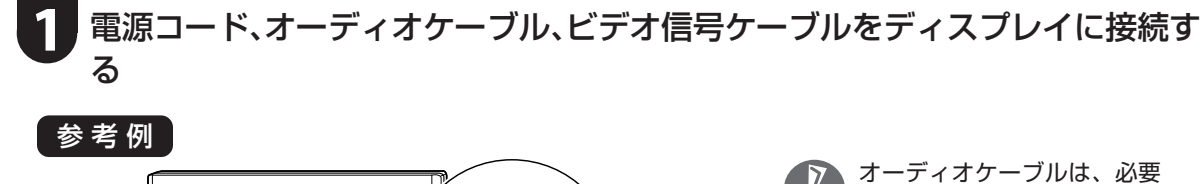

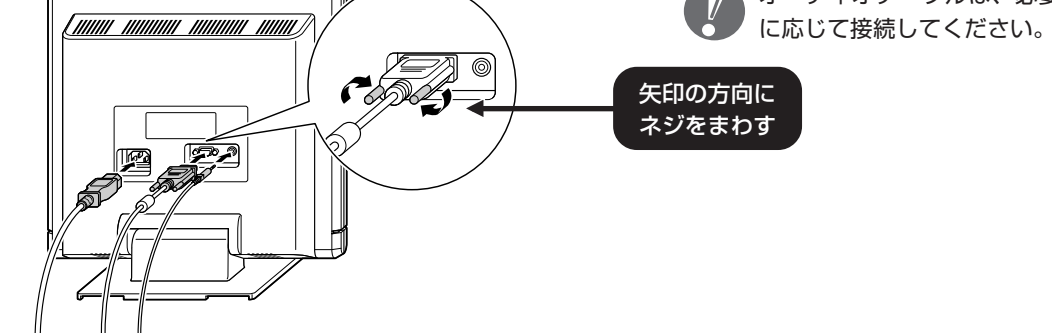

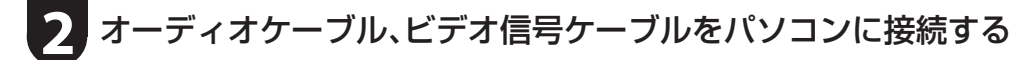

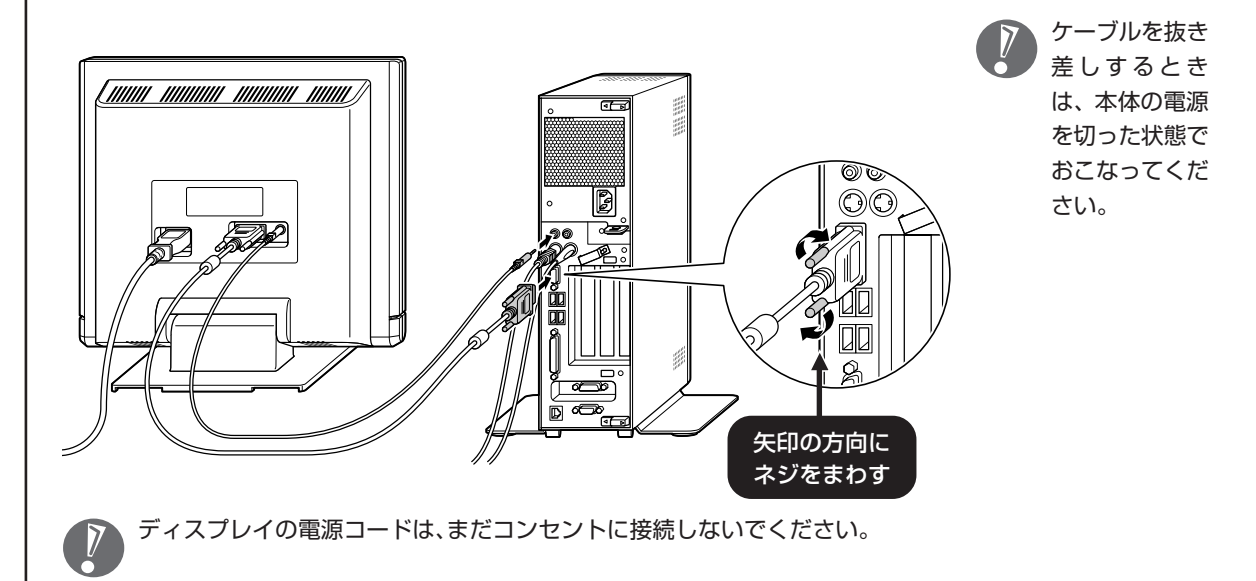

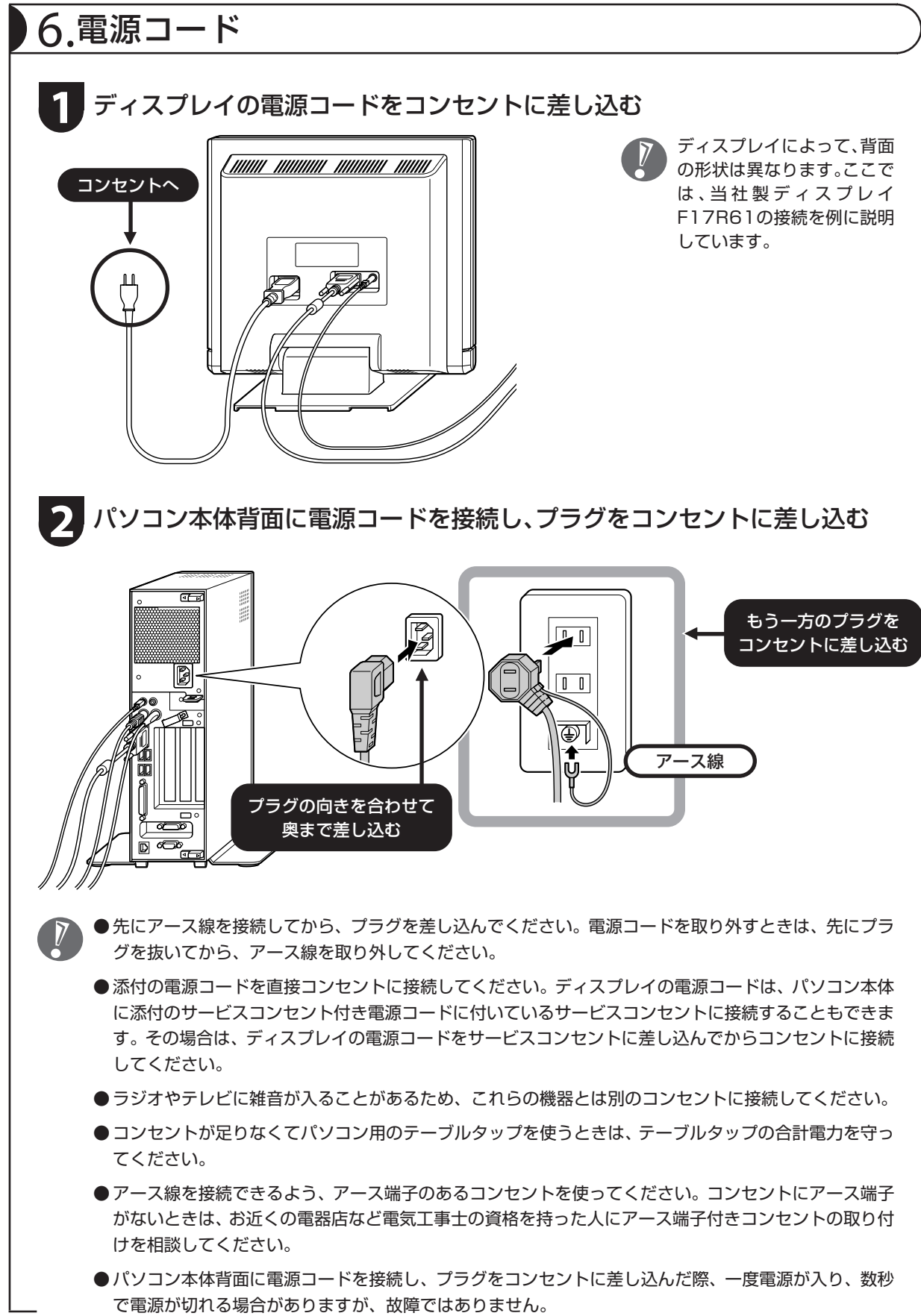

# 接続する (LaVie G シリーズの場合)

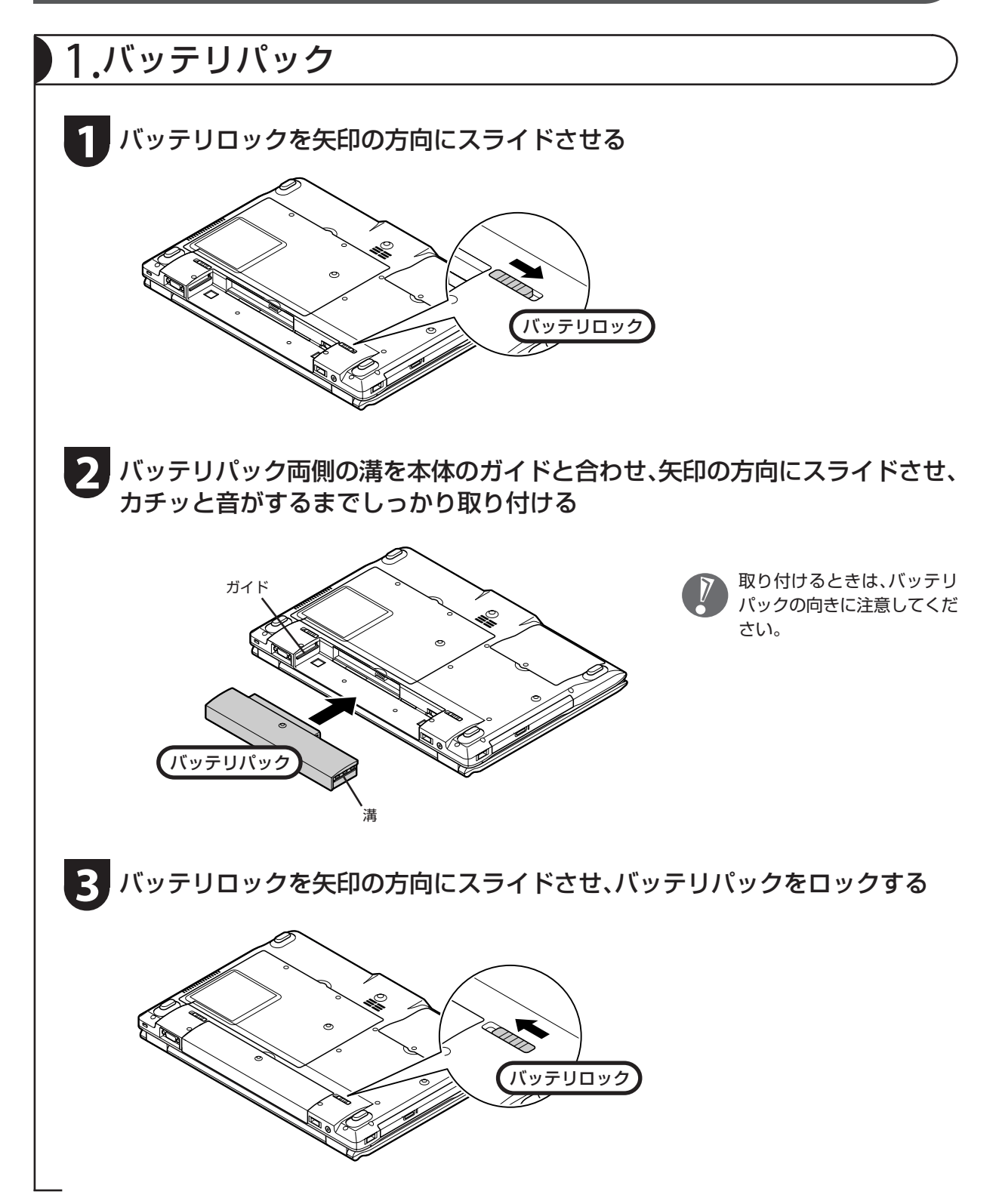

### 2.AC アダプタ

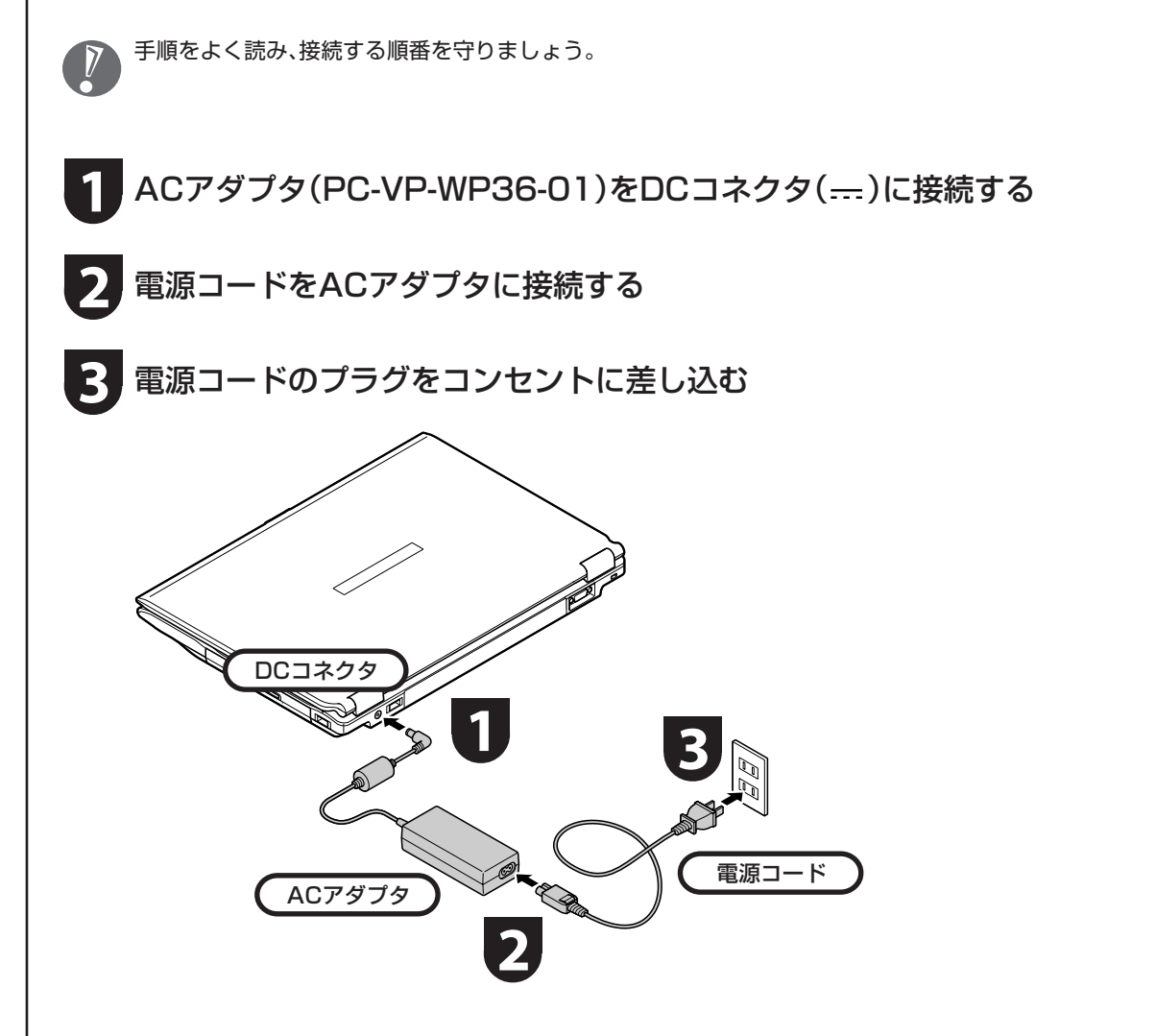

プラグをコンセントに差し込むとバッテリ 充電ランプ「下が点灯して、バッテリの充電 が始まります。バッテリがフル充電されると バッテリ充電ランプが消灯します。 今はフル充電されるまで待つ必要はありま せんので、ACアダプタを接続したまま「パソ コンをセットアップする」に進んでください。

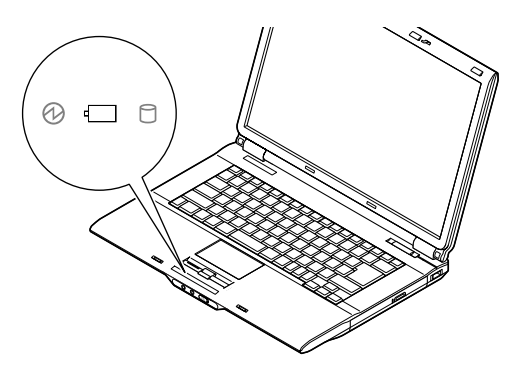

- ●セットアップ作業が終わるまで、AC アダプタ を抜かないでください。
	- ●ご購入直後は、バッテリ駆動ができなかったり 動作時間が短くなることがあります。またバッ テリ残量が正しく表示されない場合もありま す。バッテリがフル充電されるまでAC アダプ タを抜かないでください。
	- ●バッテリ容量が 95%以上の場合、バッテリが 十分に充電され、改めて充電する必要がないた め、ランプが点灯せず、充電状態にならない場 合があります。

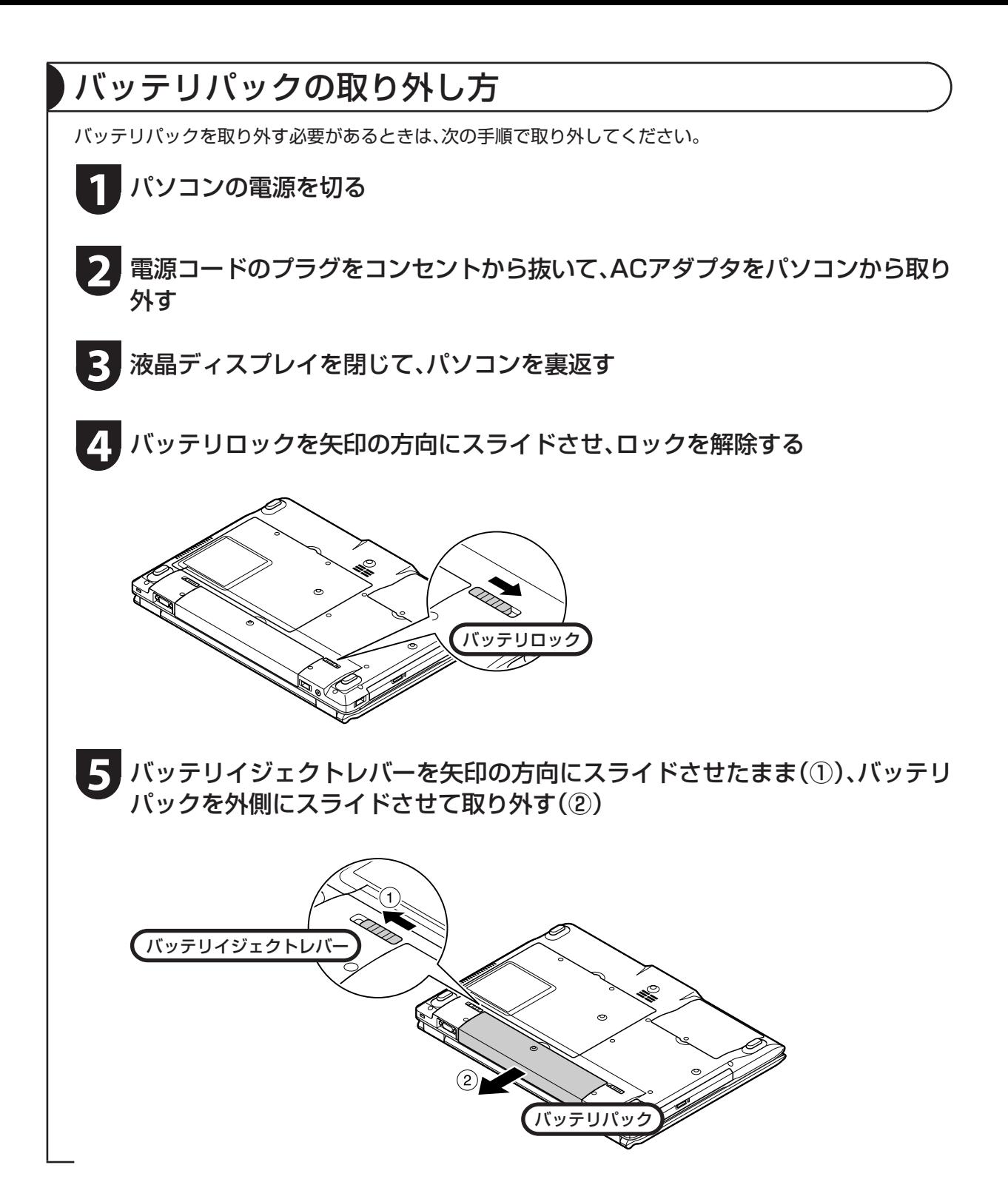

# パソコンをセットアップする

### セットアップするときの注意

#### セットアップの途中で電源を切らない

セットアップ手順がすべて終わるまでに、30~60分程度かかります。セットアップが完了するまで 絶対に電源を切らないでください。セットアップの途中で電源スイッチを押したり電源コードを抜 くと故障の原因になります。

#### 電源を切ってしまったときは

万一、停電などの理由で電源が切れてしまったときは、一度電源コードをコンセントから抜いて1分 ほど待ち、再度コンセントに差してから、電源スイッチを押してください。セットアップの画面が表 示されるときは、その画面からセットアップ手順を続けてください。セットアップの画面が表示され ないときは、NEC 121コンタクトセンターにお問い合わせください。

#### インターネットや周辺機器は後から接続

セットアップが完了するまでは、インターネットに接続しないでください。また、プリンタなどの周 辺機器があるときも、まだ接続しないでください。インターネットや周辺機器の接続は、パソコンの セットアップが完了してからおこなってください。

#### 音量について(ValueOne Gシリーズのみ)

ご購入時の状態では、音量が最小になっています。 音量調節つまみで調節してください。

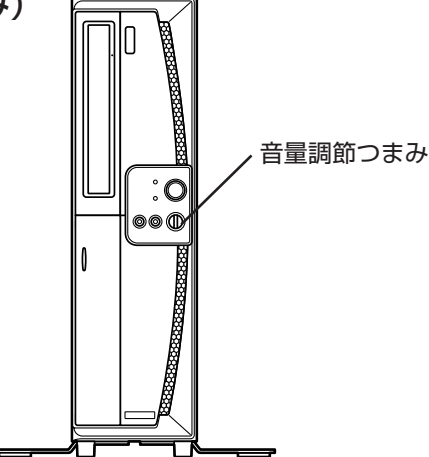

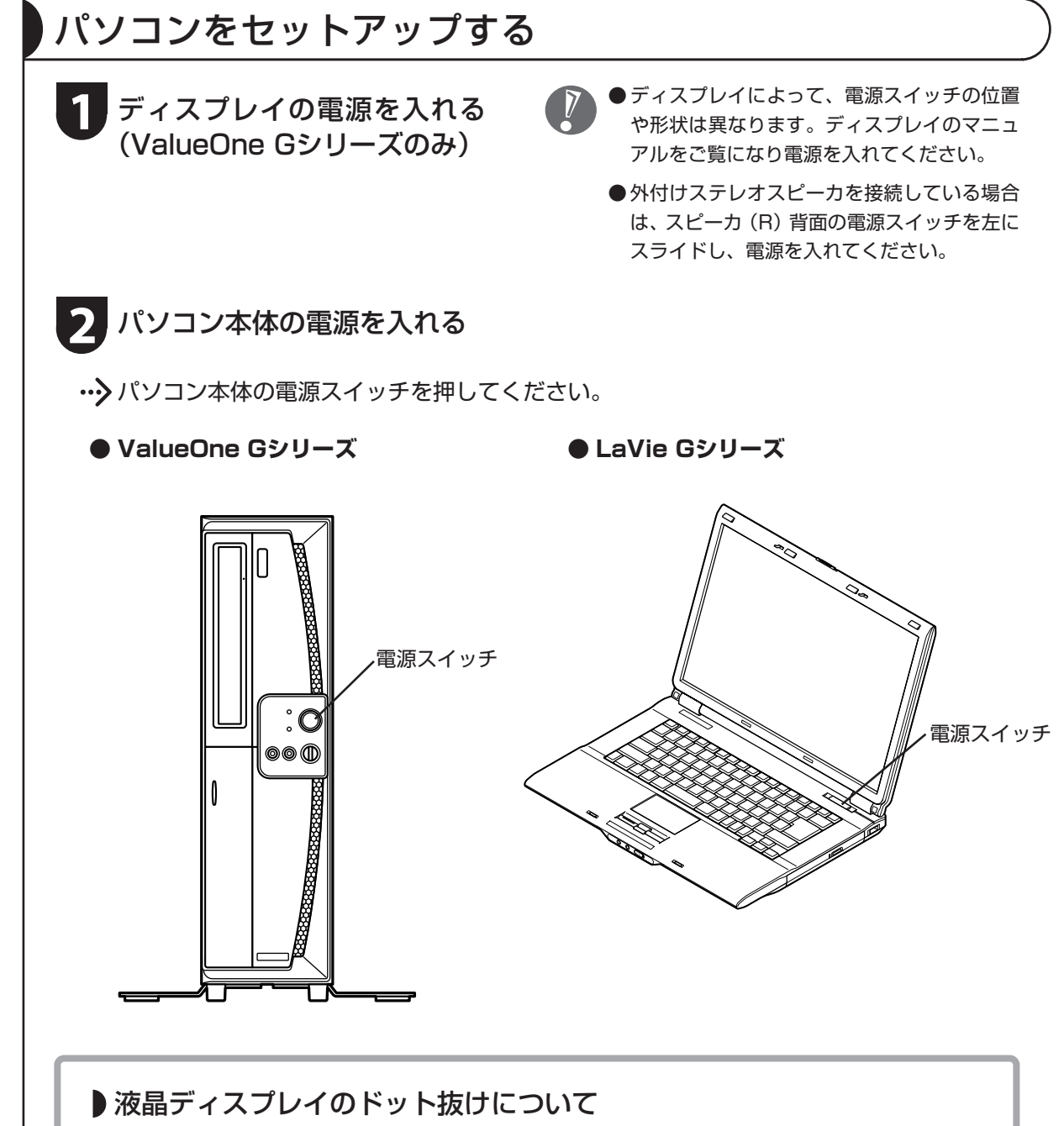

液晶ディスプレイは、非常に高精度な技術で作られていますが、画面の一部にドット抜け※(ごくわ ずかな黒い点や、常時点灯する赤、青、緑の点)が見えることがあります。 また、見る角度によっては、色むらや明るさのむらが見えることがあります。 これらは、液晶ディスプレイの特性によるものであり、故障ではありませんのであらかじめご了承く ださい。

※社団法人 電子情報技術産業協会(JEITA)のガイドラインに従い、ドット抜けの割合を『ユーザーズ マニュアル』の「仕様一覧」に記載しています。ガイドラインの詳細については、以下のホームペー ジをご覧ください。

「パソコン用液晶ディスプレイのドット抜けに関する定量的表記ガイドライン」 http://it.jeita.or.jp/perinfo/committee/pc/0503dot/index.html

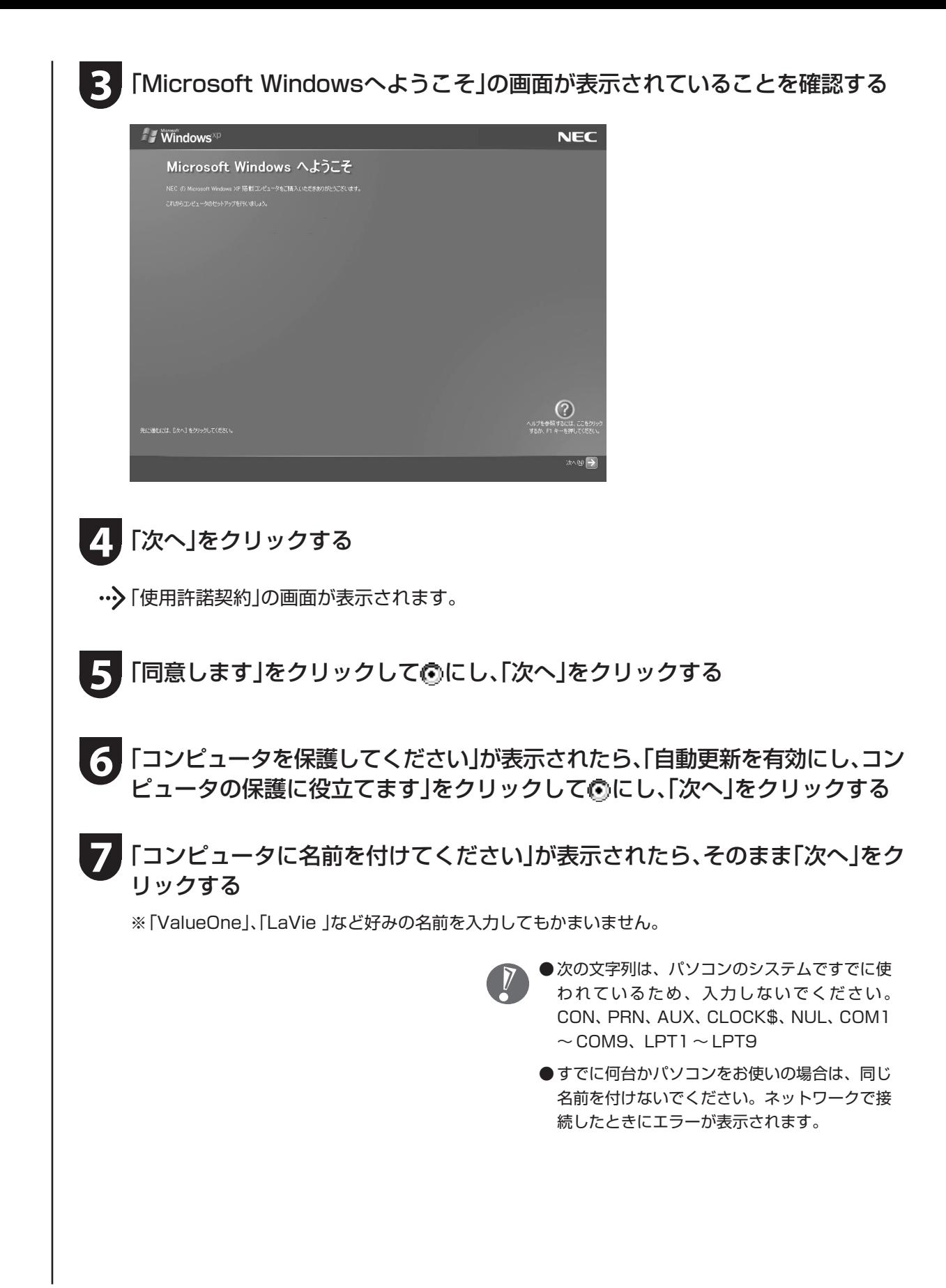

#### 「管理者パスワードを設定してください」が表示された場合は、管理者パスワード を自由に入力する **8**

この画面が表示されなかったときは、手順8~10を省略して、手順11へ進んでください。 ※パスワードは覚えやすく、忘れないようなものにしてください。

**9** 「パスワードの確認入力」の欄に、手順8で入力したパスワードと同じものを入力 して、「次へ」をクリックする

**10** 「このコンピュータをドメインに参加させますか?」と表示された場合は、「いい え、このコンピュータをドメインのメンバにしません」をクリックして向にし、 「次へ」をクリックする

・・・♪ この画面が表示されなかったときは、次の手順へ進んでください。

セットアップ完了後に設定してください。設定方 法については、Windowsの「ヘルプとサポート」 をご覧ください。

コンピュータをドメインに参加させる場合は、

**11**「インターネットに接続する方法を指定してください」または、「インターネット 接続が選択されませんでした」と表示されたら、そのまま「省略」をクリックする

・・♪ この画面が表示されなかったときは、次の手順へ進んでください。

※インターネットの接続はセットアップの後に設定できます。

- **12**「Microsoftにユーザー登録する準備はできましたか?」と表示されたら、「いい え、今回はユーザー登録しません」をクリックして向にし、「次へ」をクリックする ※Microsoftのユーザー登録はセットアップの後に登録できます。
- **13**「今すぐインターネットアクセスのセットアップを行いますか?」と表示された 場合は、「いいえ、今回はインターネットに接続しません」をクリックして向にし、 「次へ」をクリックする

・・•> この画面が表示されなかったときは、次の手順へ進んでください。 ※インターネットの接続はセットアップの後に設定できます。

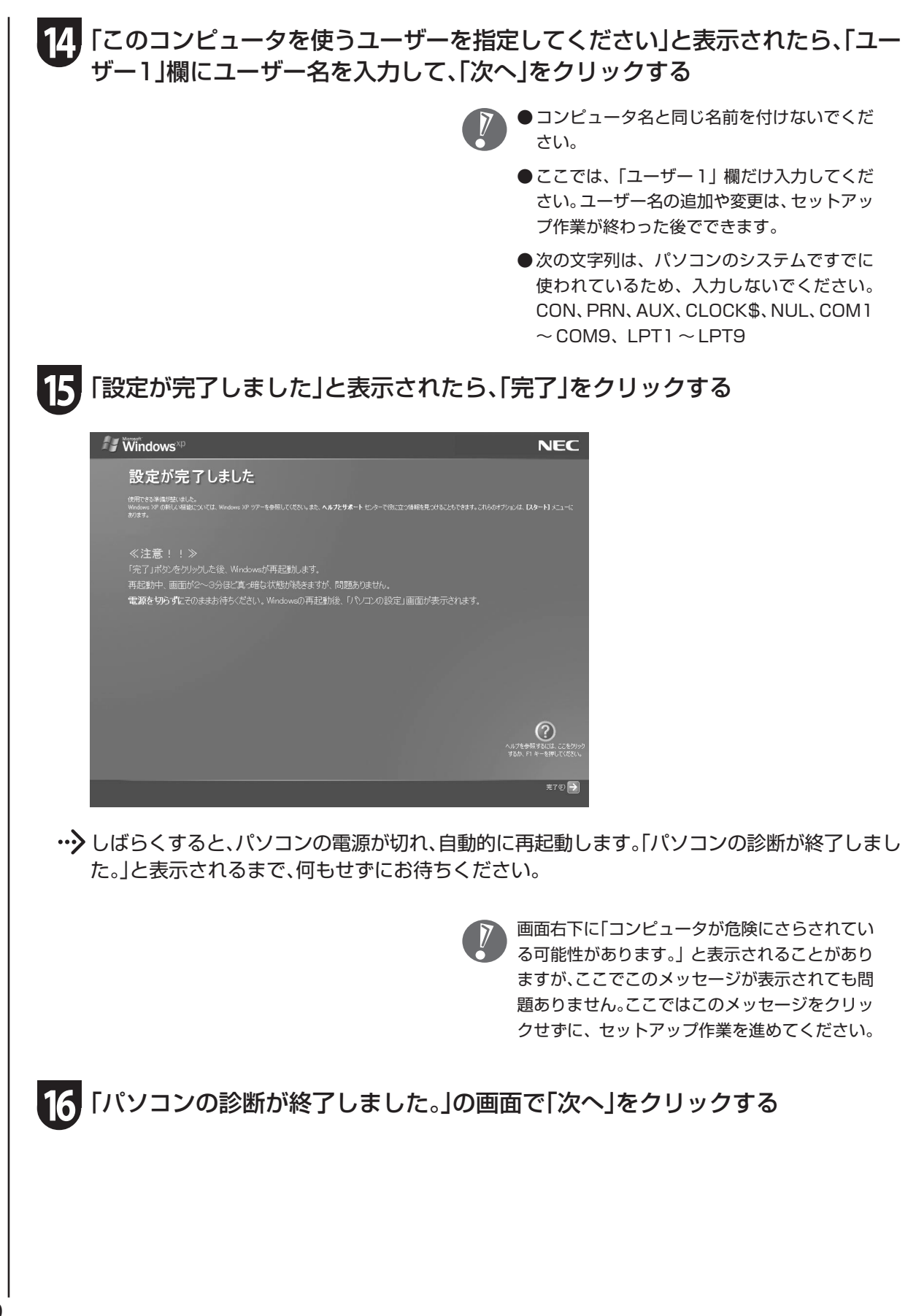

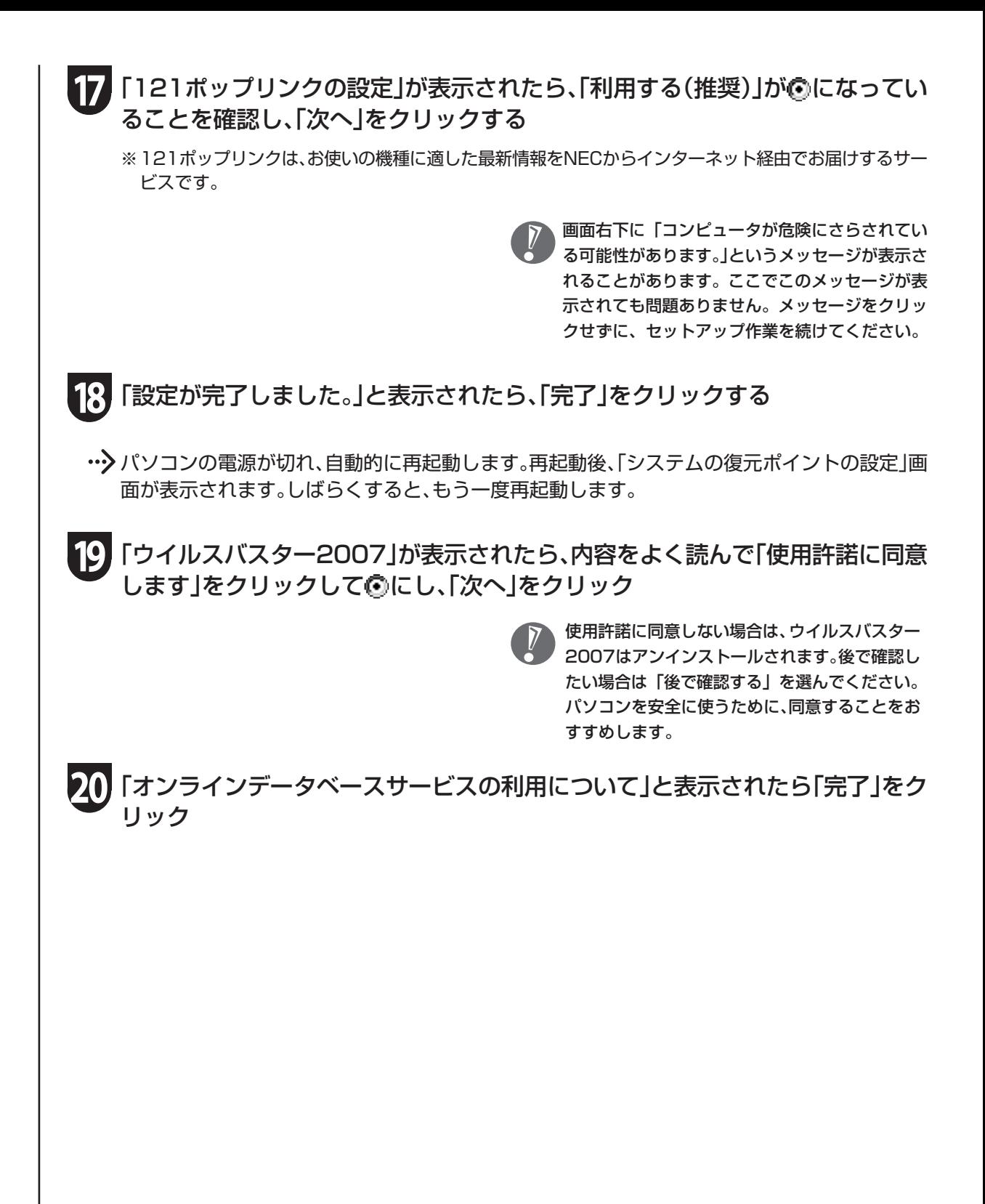

**21**「ウイルスバスター2007の使用を開始する前にコンピュータを再起動する必要 があります。今すぐ再起動しますか?」と表示されたら「OK」をクリック

…> パソコンが再起動します。

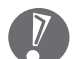

ウイルスバスター2007の使用許諾で「後で確認 する」を選んだ場合に、もう一度使用許諾の画面 を表示させたいときは、「スタート」-「すべての プログラム」-「ウイルスバスター 2007」-「ウ イルスバスターを起動」をクリックしてください。

•• > 次の画面が表示されたら、セットアップは完了です。

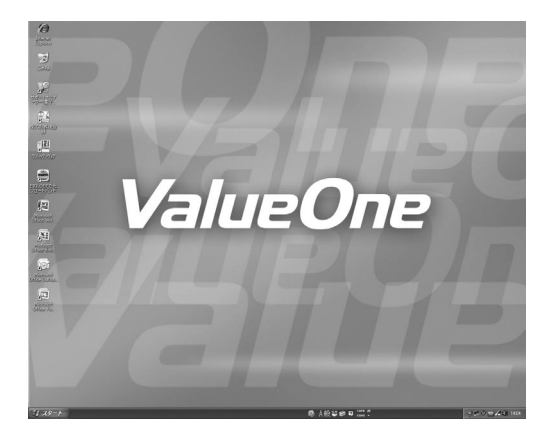

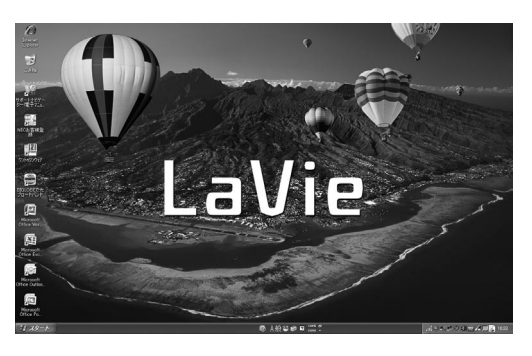

セットアップ完了後、画面右下に「コン ピュータが危険にさらされている可能性があ ります。」というメッセージが表示されると きは、このパソコンに入っているウイルス対 策ソフト「ウイルスバスター」が最新の状態 ではない可能性があります。インターネット 接続の設定が完了したら、「ウイルスバス ター」のアップデート機能を使って、ソフト を最新の状態にしてください。 ※インターネットの接続方法については、各

プロバイダにお問い合わせください。

# パソコンの電源を切るときは

セットアップが完了したら一段落です。いったんパソコンの電源を切ることもできます。電源を切るときは、次の手順 でおこなってください。

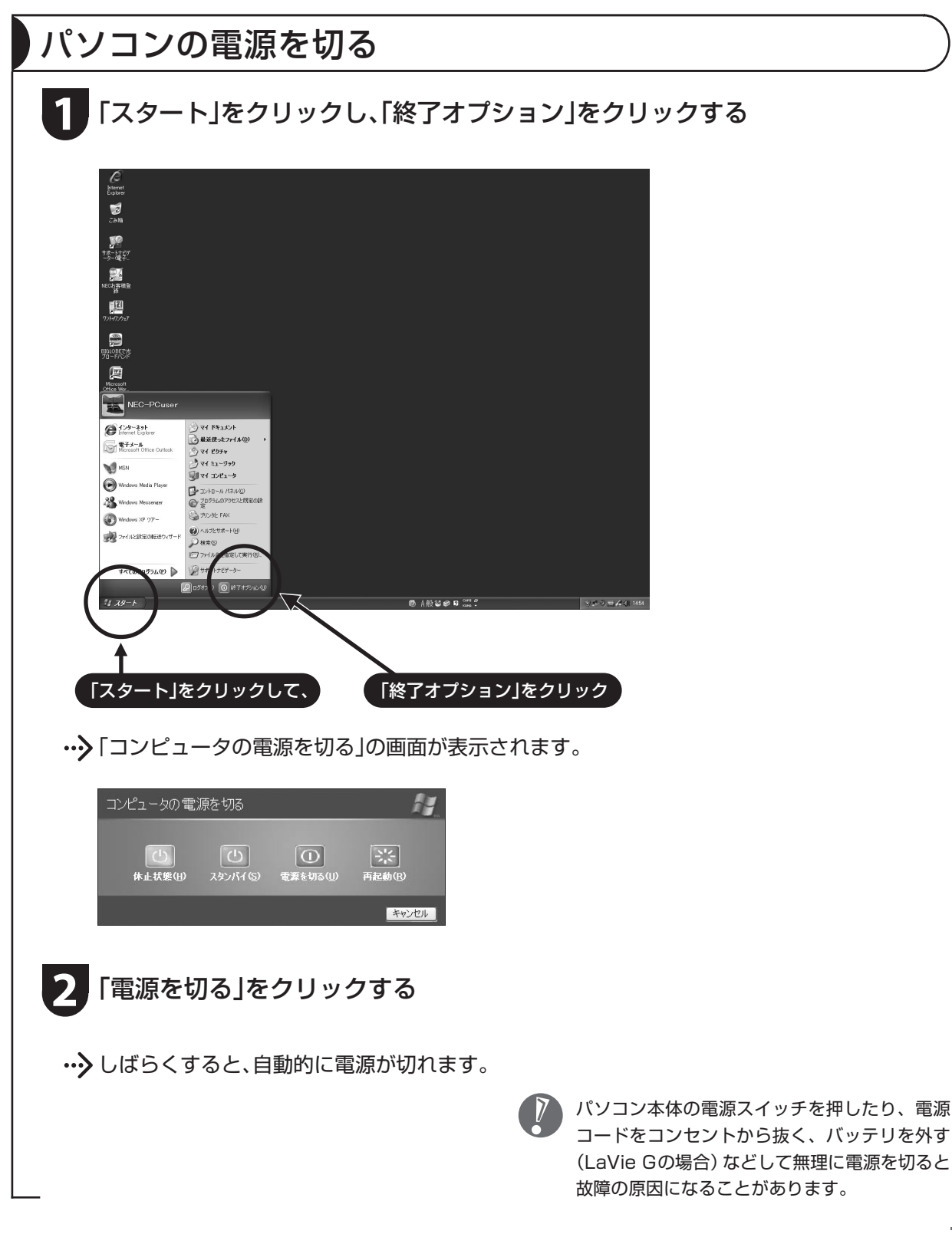

# パソコンを守るために

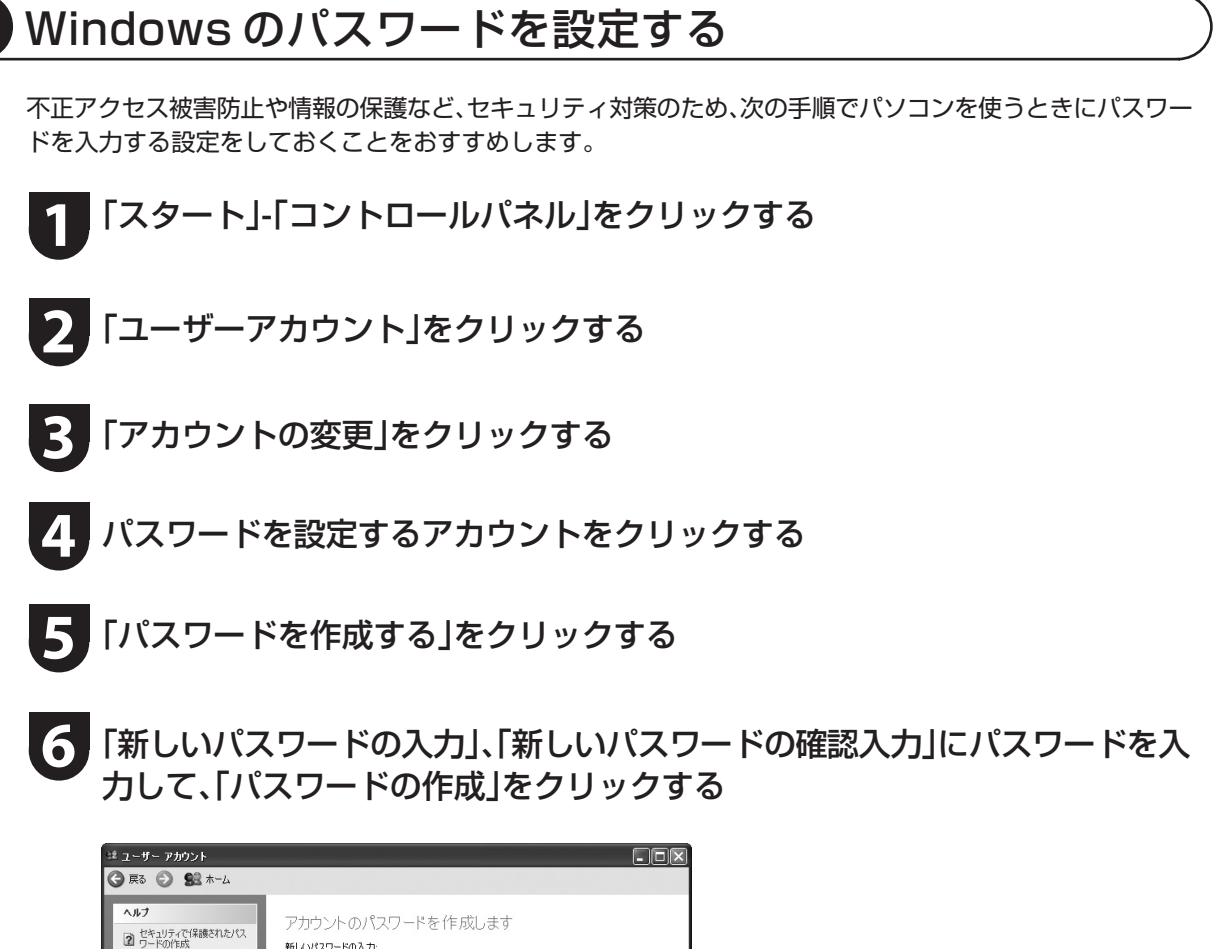

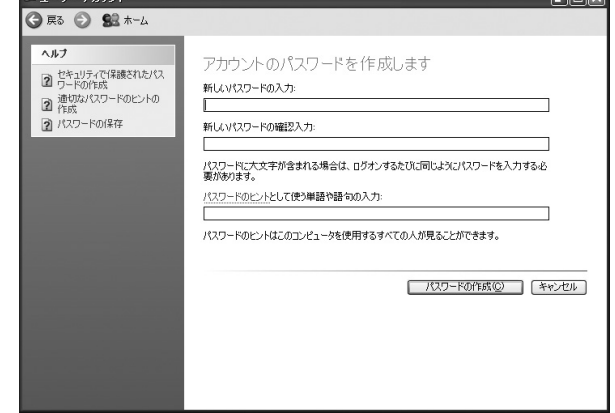

- ●入力したパスワードは「●●●」のように表示されます。これは、入力したパスワードが他人に見ら れてもわからないようにするためです。
- ●覚えやすく、忘れにくいパスワードを決めてください。大文字、小文字も入力したとおりに区別され ます。
- ●「パスワードのヒントとして使う単語や語句の入力」欄に、パスワードを思い出すためのヒントを入力 しておくと、パスワードの入力画面でヒントを見られるようになります。

#### **7** 「ファイルやフォルダを個人用にしますか?」と表示されたら「はい、個人用にし ます」をクリックする

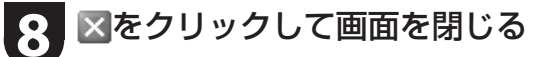

これで、Windows のパスワードが設定されました。次回から、パソコンの電源を入れたり、省電力状態から復帰 したりするときには、パスワードの入力が必要になります。

### ウイルス対策

ウイルスはパソコンに誤動作やデータの破壊などのト ラブルを引き起こす不正プログラムです。パソコンを ウイルスから守るために、ウイルス対策ソフトを常に 最新の状態に更新(アップデート)してチェックするこ とが重要です。

このパソコンにはウイルス対策ソフト「ウイルスバス ター」がインストールされており、はじめてアップデー ト機能を利用した日から90日間、無料でアップデート を受けられます。90日間の無料期間を過ぎると、すべ ての機能が利用できなくなり、セキュリティ対策をお こなうことができません。無料期間終了後も継続して ご利用いただくには、ダウンロード販売またはパッ ケージなどで製品版を購入し、ライセンスキーを入力 していただく必要があります。

有料のサービスについて詳しくは、無料サービスの開 始時に登録したメールアドレス宛に配信されるメール などの案内をご確認ください。

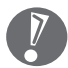

●アップデートするには、あらかじめインター ネットに接続している必要があります。

●「ウイルスバスター」以外のウイルス対策ソフ トを使用する場合は、必ず「ウイルスバスター」 をアンインストールしてください。

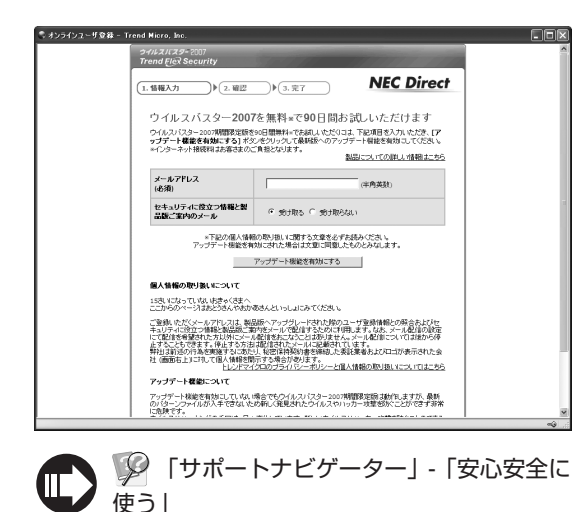

### Windows Update

「Windows Update」をおこなうと、インターネットからWindowsのアップデートをおこなうことができます。 アップデートにより、パソコンに新しい機能を追加したり、問題点を解決することができます。 パソコンのご購入後に発見された問題点を解決するために、定期的に更新作業をおこなってください。

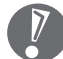

アップデートするには、あらかじめインターネッ トに接続している必要があります。

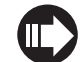

 「サポートナビゲーター」-「安心安全に 使う」

### バックアップ

ハードディスクなどに保存したファイルやフォルダを誤って消してしまった場合やハードディスクの故障な ど万一のアクシデントに備えて、自分が作成した大事なデータは必ずバックアップを取ることをおすすめし ます。

#### 再セットアップディスクを作る

再セットアップは通常ハードディスク内の再セットアップ用データを使います。しかし、ハードディスク が故障した場合は、この方法での再セットアップができないため、再セットアップディスクで再セットアッ プをおこないます。 再セットアップディスクの作成方法について詳しくは、『ユーザーズマニュアル』をご覧ください。 ※CD-ROMモデルでは再セットアップディスクを作ることはできません。

### DVD/CD ドライブの選択と添付されるソフトについて

DVD/CDドライブでCD-ROMドライブ(PC-G-CDCDD9、PC-G-CDNCD2)を選択された場合、次のソフト は添付されません。

- ・ Easy Media Creator
- ・ WinDVD for NEC
- ・ 再セットアップディスク作成ツール
- ・ DVD-RAMドライバー

CD-R/RW with DVD-ROMドライブ(PC-G-CDCOMH、PC-G-CDNC04、PC-F-CDGRD2)を選択された 場合、次のソフトは添付されません。

・ DVD-RAMドライバー

# 困ったときには

サポートナビゲーター

電子マニュアル ■ 「サポートナビゲーター」-「解決す る」をご覧ください。

知りたい情報を効率的に探し出せる方法を紹介してい ます。また、カテゴリ別Q&A一覧や、サポート窓口へ問 い合わせる方法についても説明しています。

※「サポートナビゲーター」は、デスクトップの 少を ダブルクリックして起動します。

### 121ware.com

インターネットに接続できるかたは、NECパーソナル 商品総合情報サイト「121ware.com(ワントゥワン ウェア ドットコム)」の「サービス&サポート」コーナー (http://121ware.com/support/)でトラブルの解 決情報を入手することもできます。 ※掲載画面は随時更新されます。

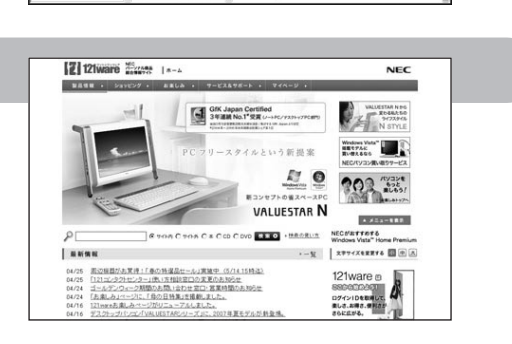

 $\overline{(\overline{a}\overline{a})}$ 

へのいれるの・2012年10月11日<br>1からし、突然、操作計できなくなったり、いつもと違う面面が表<br>1から周囲を考えてみましょう。<br>さから周囲を考えてみましょう。

解決する 大切なのは、おちつくこと  $\Box$ 

### 121ware ガイドブック

添付の『121wareガイドブック』の「サポート・サービ ス編」にはNECがご提供するすべてのサポート・サービ スが紹介されています。

マニュアル/インターネット/電話/出張といった各種 サポート・サービスからパソコン教室まで、お一人おひ とりにあったNECあんしんサポート情報をこの冊子に 満載しています。

※NEC 121コンタクトセンターのお問い合わせ先も こちらに掲載しています。

### お客様登録について

パソコンをあんしん・快適にお使いいただくために「121wareお客様登録」をおすすめします。NECパーソナ ル商品総合情報サイト「121ware.com」では、登録されたお客様に充実したサポート・サービスを「登録料・会 費無料」で提供しています。この機会にぜひ登録してください(法人のお客様としてご使用の場合も、ご登録を おすすめします)。

登録方法は『121wareガイドブック』の「お客様登録編」をご覧ください。インターネットに接続できるかたは、 「121ware.com」のマイページ(http://121ware.com/my/)から登録できます。

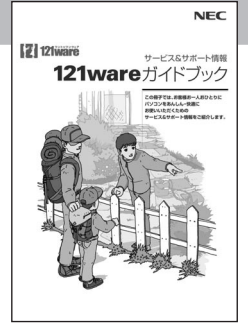

0000 255

 $rac{1}{4(29-8955)}$ 

トップページ 安心安全に使う 使いこなす

2<br>• <u>東然、見知らめ画面が表示さ</u><br>| 社たら - MAN<br>F UZKOBLITSKAJELI -<br>A-POLITICAPEMEN 

表紙の色、デザインは 異なることがあります。

# マニュアルガイド

#### ユーザーズマニュアル

ご使用の際に特に守っていただきたい事項や、Q&A・修理チェックシートなどのサポート情報、仕様一覧など のハードウェア情報が記載されています。

パソコンをご購入時の状態に戻すための、再セットアップの手順も説明しています。

#### サポートナビゲーター

パソコンで見る電子マニュアルです。 パソコンの設定方法、このパソコンに添付されているソフト の紹介、トラブルの対処法などが掲載されています。

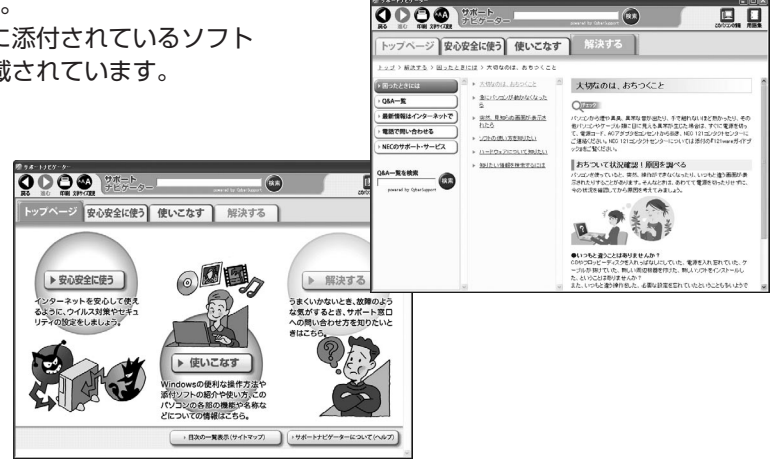

このマニュアルは古紙パルプ配合率70%以上の再生紙を使用しています。

初版 2007年7月 Printed in Japan

NECパーソナルプロダクツ株式会社 〒141-0032 東京都品川区大崎一丁目11-1(ゲートシティ大崎ウエストタワー)